# **Dell UltraSharp 38 zakrivljeni USB-C Hub monitor - U3821DW**

Korisnički vodič

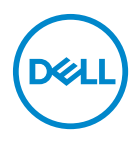

**Model: U3821DW Regulatorni broj modela: U3821DWb**

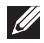

**NAPOMENA: NAPOMENA označava važne informacije koji vam pomažu bolje koristiti vaše računalo.**

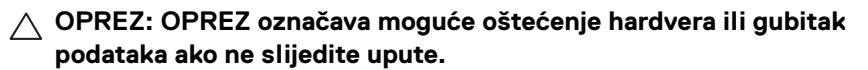

**UPOZORENJE: UPOZORENJE označava moguće oštećenje imovine, osobne ozljede ili smrtne posljedice.**

**Autorska prava © 2021 Dell Inc. ili njezinih podružnica. Sva prava pridržana.** Dell, EMC i ostali zaštitni znaci su zaštitni znaci tvrtke Dell Inc. ili njezinih podružnica. Ostali zaštitni znaci mogu biti zaštitni znaci svojih vlasnika.

2021 - 01

Rev. A00

# **Sadržaj**

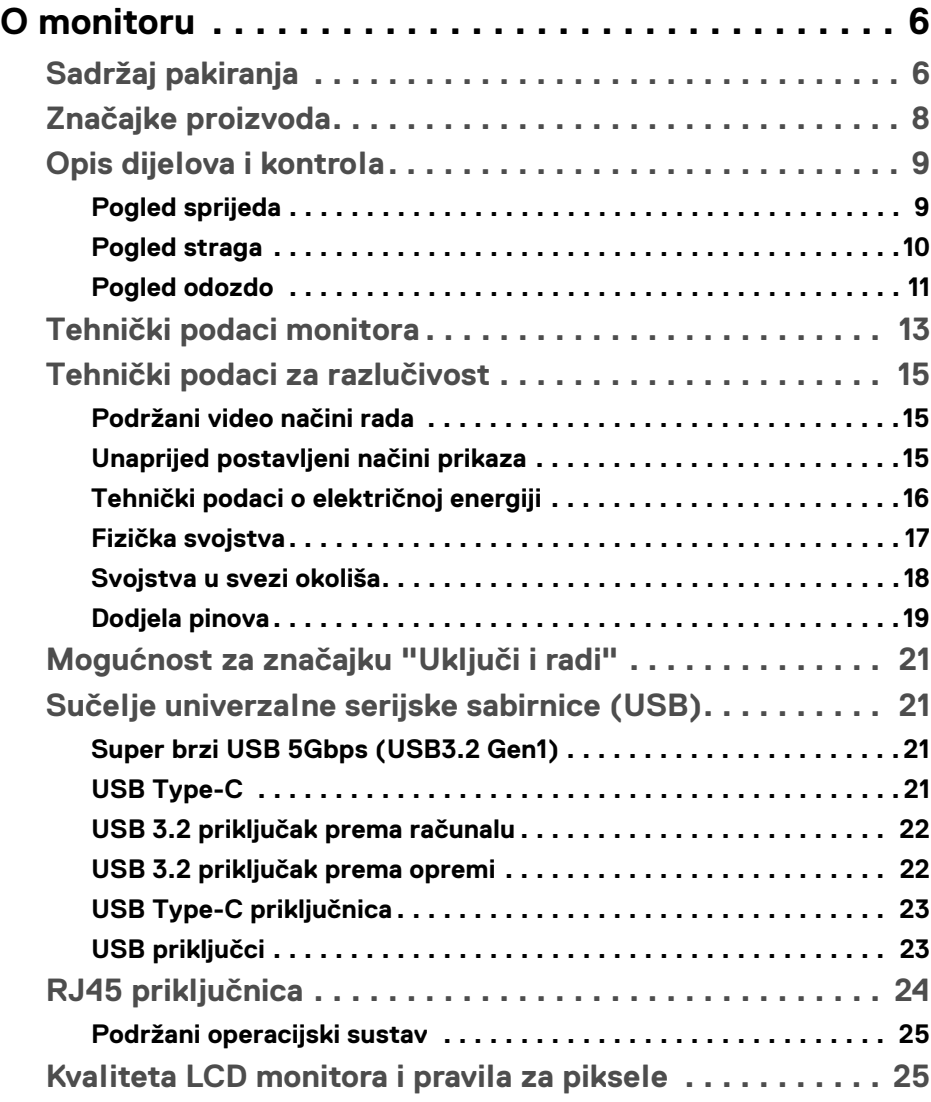

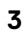

(dell

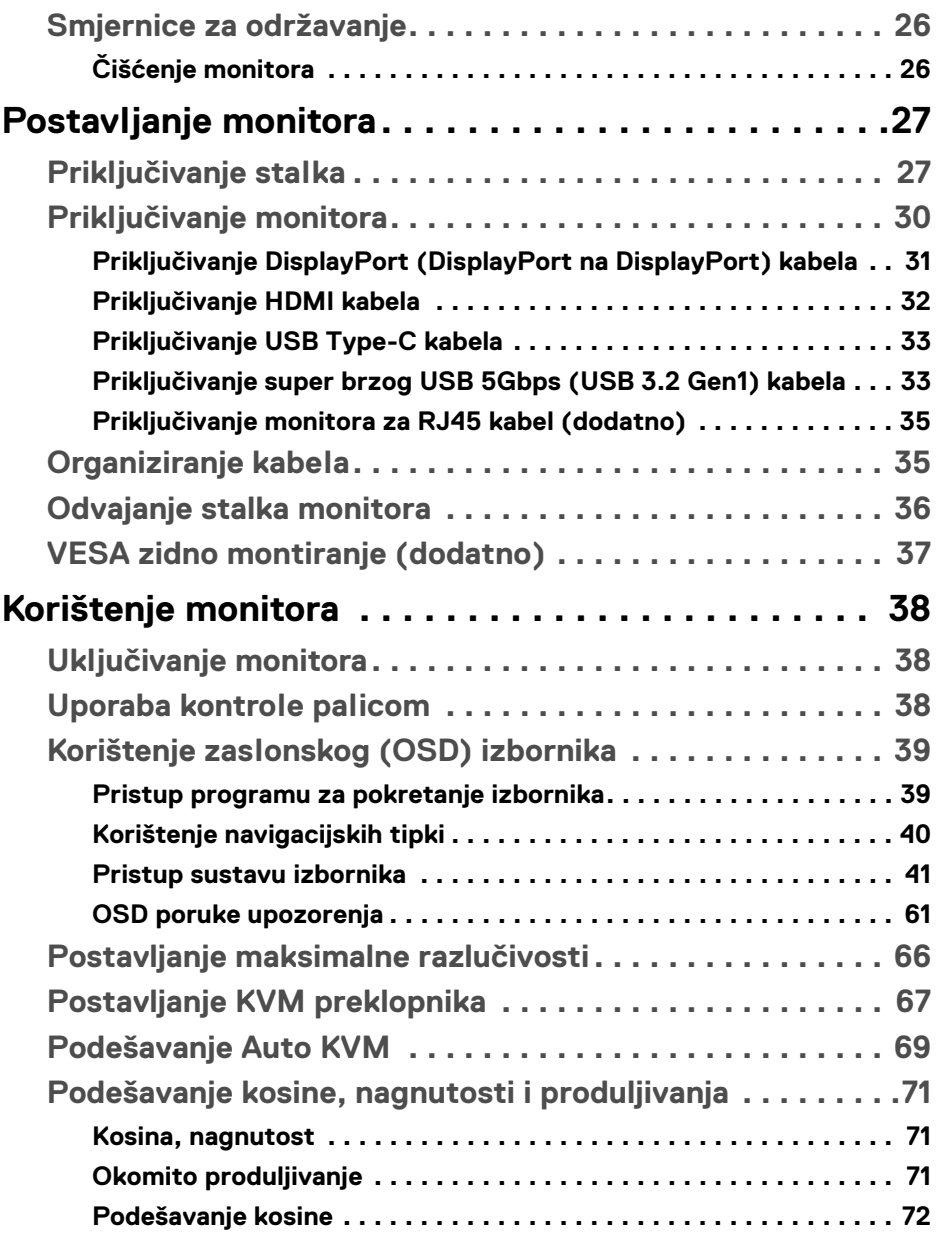

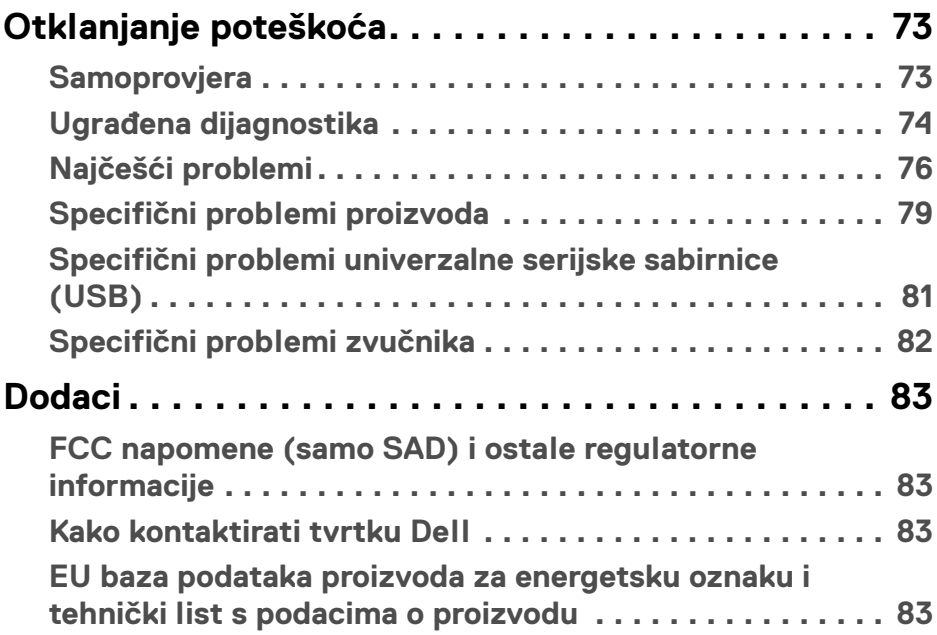

 $\left(\begin{smallmatrix} 0 & 0 \\ 0 & 0 \\ 0 & 0 \end{smallmatrix}\right)$ 

# <span id="page-5-0"></span>**O monitoru**

# <span id="page-5-1"></span>**Sadržaj pakiranja**

Ovaj monitor isporučuje se s dijelovima prikazanim u tablici dolje. Ako neki dio nedostaje, kontaktirajte Dellovu tehničku podršku. Za više informacija pogledajte [Kako kontaktirati tvrtku Dell](#page-82-4).

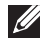

**NAPOMENA: Neke stavke mogu biti dodatne i možda nisu isporučene s vašim monitorom. Neke značajke nisu dostupne u svim zemljama.**

**NAPOMENA: Ako ugrađujete stalak koji ste nabavili od drugog proizvođača, slijedite upute za postavljanje koje ste dobili s tim stalkom.** 

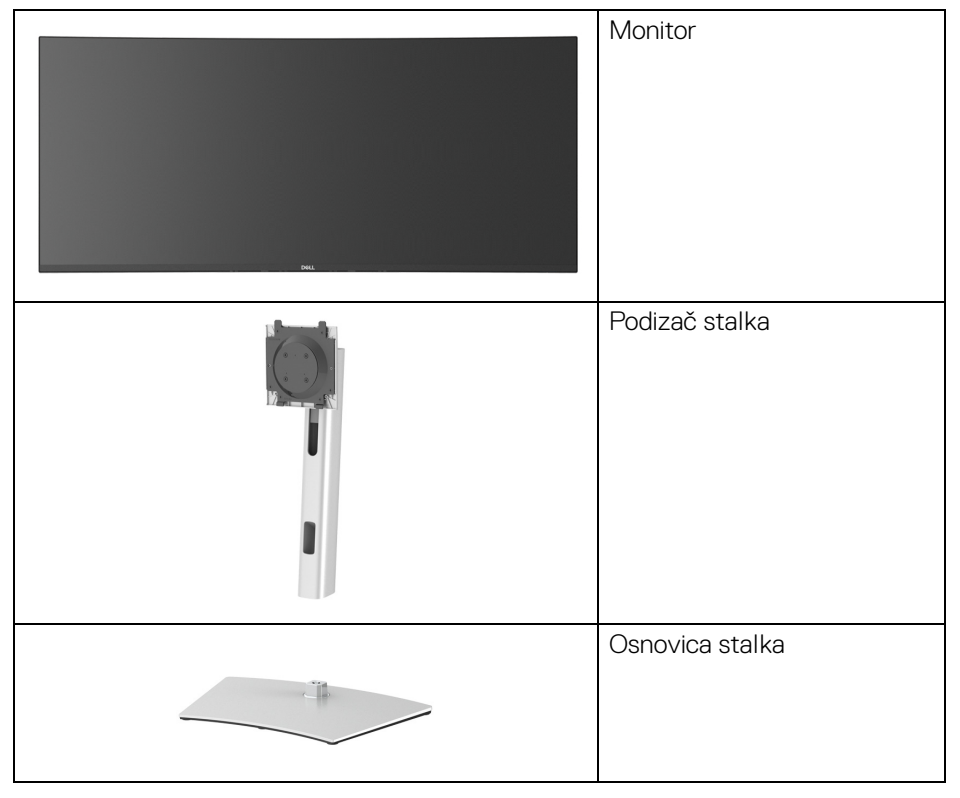

DØLI

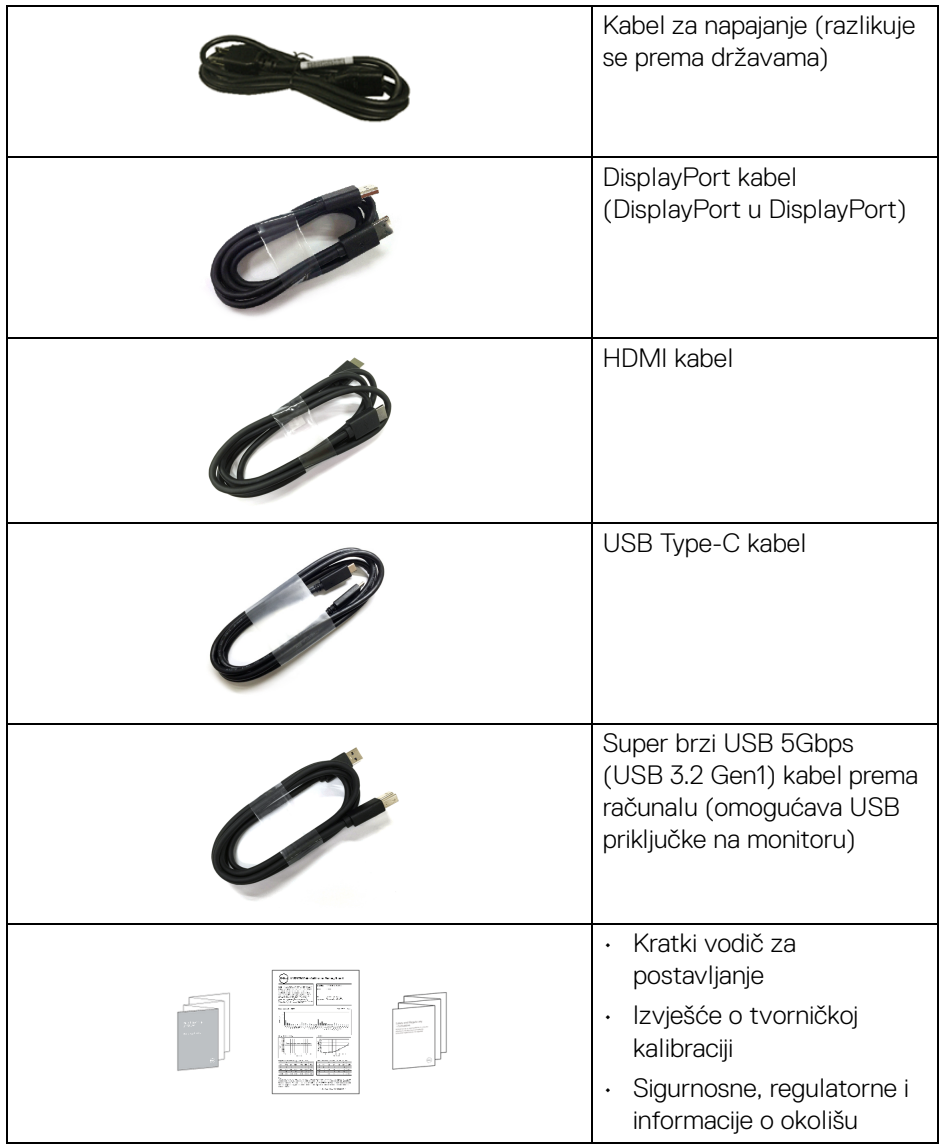

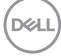

# <span id="page-7-0"></span>**Značajke proizvoda**

**Dell U3821DW** monitor ima aktivnu matricu, tankoslojni tranzistor (TFT), zaslon s tekućim kristalima (LCD) i LED pozadinsko osvjetljenje. Značajke monitora uključuju:

- 95,29 cm (37,52 inča) područje vidljivosti (mjereno dijagonalno). Razlučivost 3840 x 1600 (21:9) plus podrška punog zaslona za manje razlučivosti.
- Široki kut gledanja koji omogućuje gledanje iz sjedećeg ili stajaćeg položaja.
- Gama boja od sRGB 100% i Rec 709 100% s prosječnim Delta E < 2; podržava i DCI-P3 95%.
- Digitalna povezivost s DisplayPort, USB Type-C i HDMI.
- Jedan USB Type-C za dovođenje napajanja (PD 90 W) kompatibilnom prijenosnom računalu tijekom primanja video i podatkovnog signala.
- Mogućnost podešavanja nagiba, nagnutosti, visine i kosine.
- Iznimno tanki okvir smanjuje prazan prostor pri uporabi više monitora i omogućuje mnogo ugodnije iskustvo gledanja.
- Stalak koji se može skinuti i otvori za ugradnju prema Udruženju za video elektroničke norme (VESA™) od 100 mm za prilagodljiva rješenja ugradnje.
- Opremljen 1 USB Type-C priključkom prema računalu, 1 USB Type-C priključkom prema opremi, 1 super brzim USB 5Gbps (USB 3.2 Gen1) Type B priključkom prema računalu, 1 super brzim USB 5Gbps (USB 3.2 Gen1) Type-A priključkom za punjenje prema opremi i 3 super brza USB 5Gbps (USB 3.2 Gen1) Type-A priključka prema opremi.
- USB-C i RJ45 priključci omogućuju korisničko iskustvo povezivanja s mrežom jednim kabelom.
- Postoji mogućnost uključi i radi ako to vaš sustav podržava.
- Podešavanja na zaslonskom prikazu (OSD) radi jednostavnijeg postavljanja i optimizacije zaslona.
- Podržava odabir načina rada Slika pored slike (PBP) i Slika u slici (PIP).
- Ugrađeni KVM preklopnik omogućava upravljanje do 2 računala s jednog kompleta tipkovnice i miša priključenog na monitor.
- Podržava automatski KVM za postavljanje više ulaza.
- Zaključavanje gumba za uključivanje i palice.
- Utor za sigurnosnu bravu.
- Blokada stalka.
- $\cdot$  < 0,3 W u stanju pripravnosti.

**D**&LL

- Ugrađeni zvučnici (9 W) x 2.
- Optimizacija udobnosti za oči sa zaslonom bez treperenja.
- **UPOZORENJE: Mogući učinci dugotrajne izloženosti plavom svjetlu s monitora mogu uzrokovati oštećenje očiju uključujući umor oka ili naprezanje očiju i ostalo. Značajka ComfortView namijenjena je smanjenju količine plavog svjetla koju monitor emitira radi poboljšanja udobnosti za oči.**

#### <span id="page-8-0"></span>**Opis dijelova i kontrola**

#### <span id="page-8-1"></span>**Pogled sprijeda**

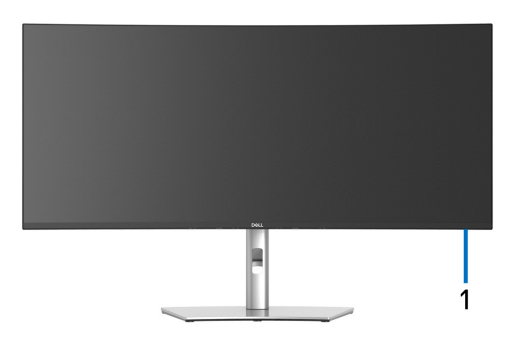

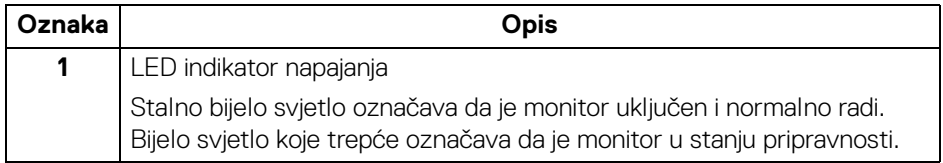

# <span id="page-9-0"></span>**Pogled straga**

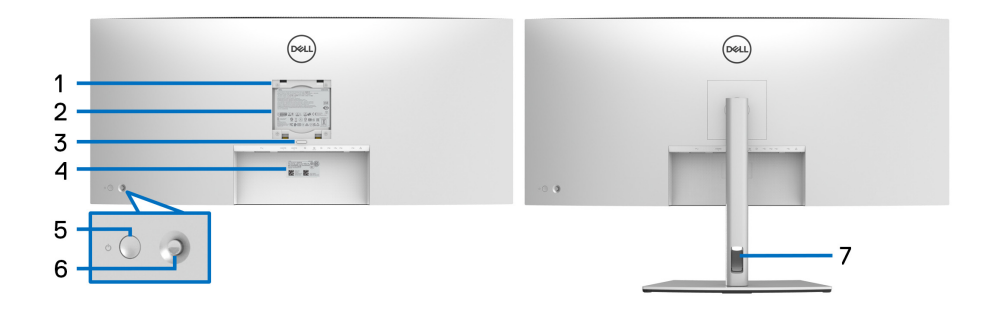

#### **Pogled straga sa stalkom monitora**

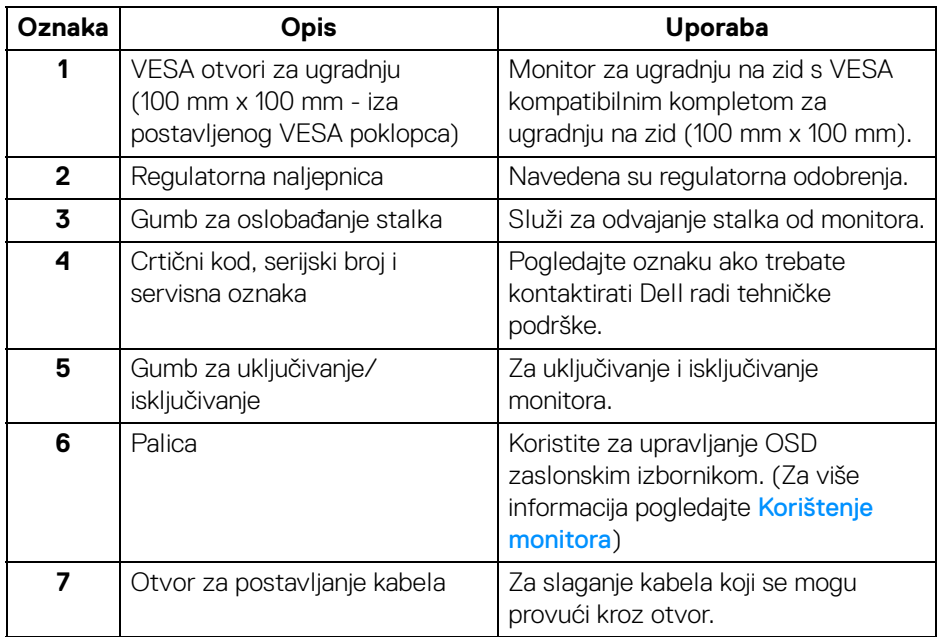

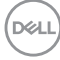

## <span id="page-10-0"></span>**Pogled odozdo**

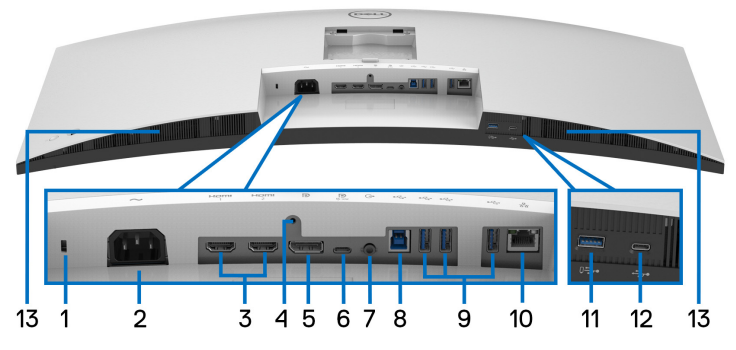

#### **Pogled odozdo bez stalka monitora**

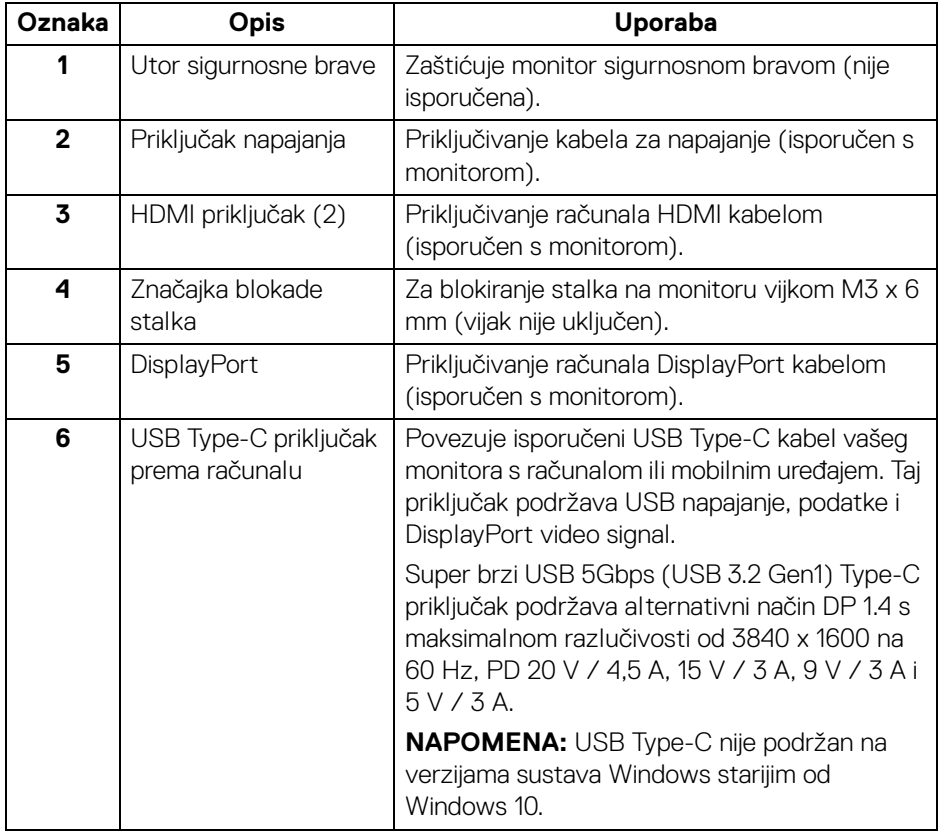

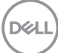

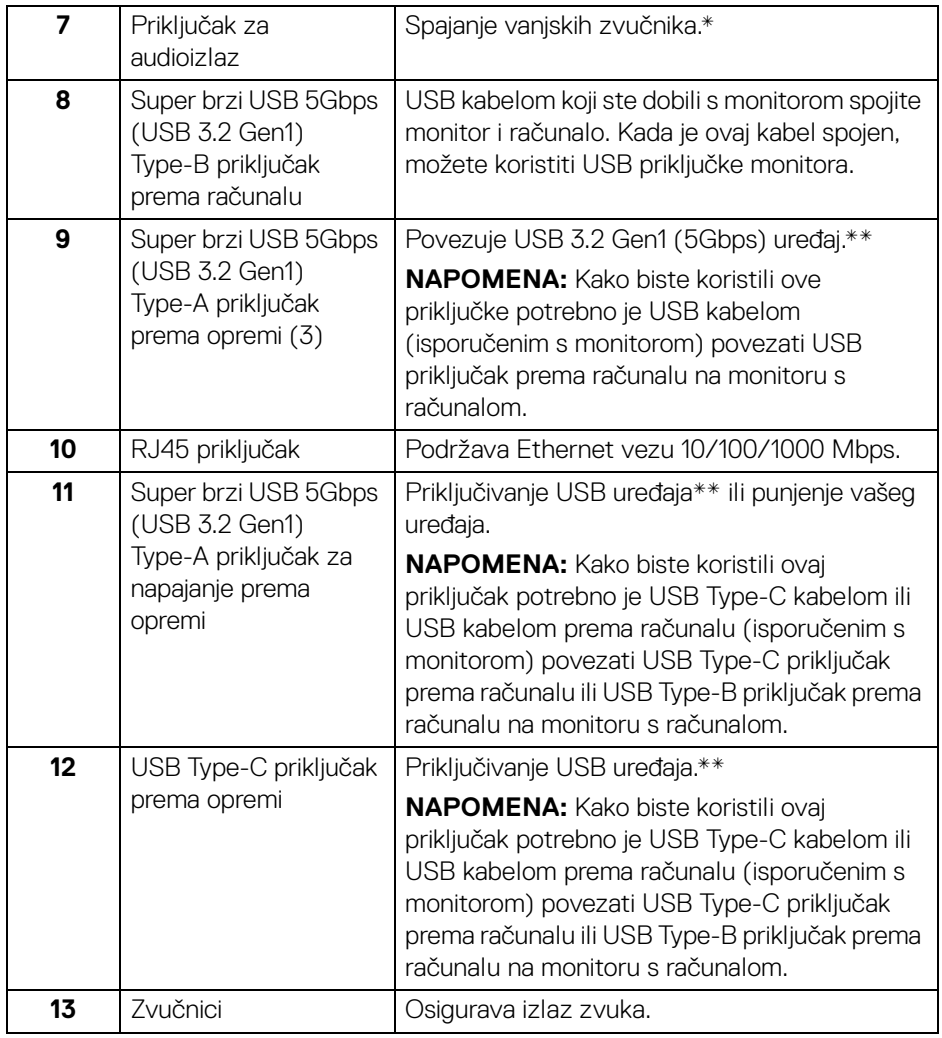

\*Priključak za audioizlaz ne podržava slušalice.

\*\*Radi sprječavanja smetnji signala dok je na USB priključak prema opremi povezan bežični USB uređaj NE preporučuje se priključivanje nikakvog USB uređaja na bilo koji susjedni priključak.

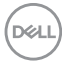

# <span id="page-12-0"></span>**Tehnički podaci monitora**

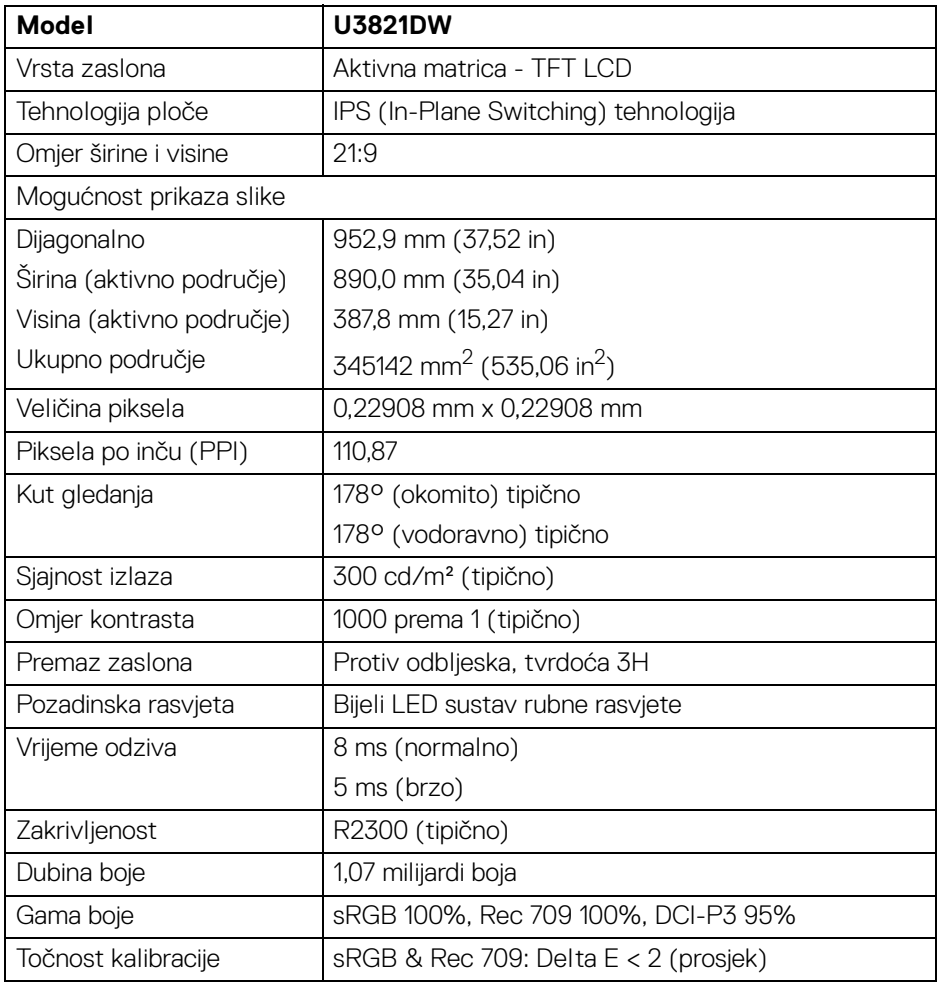

(dell

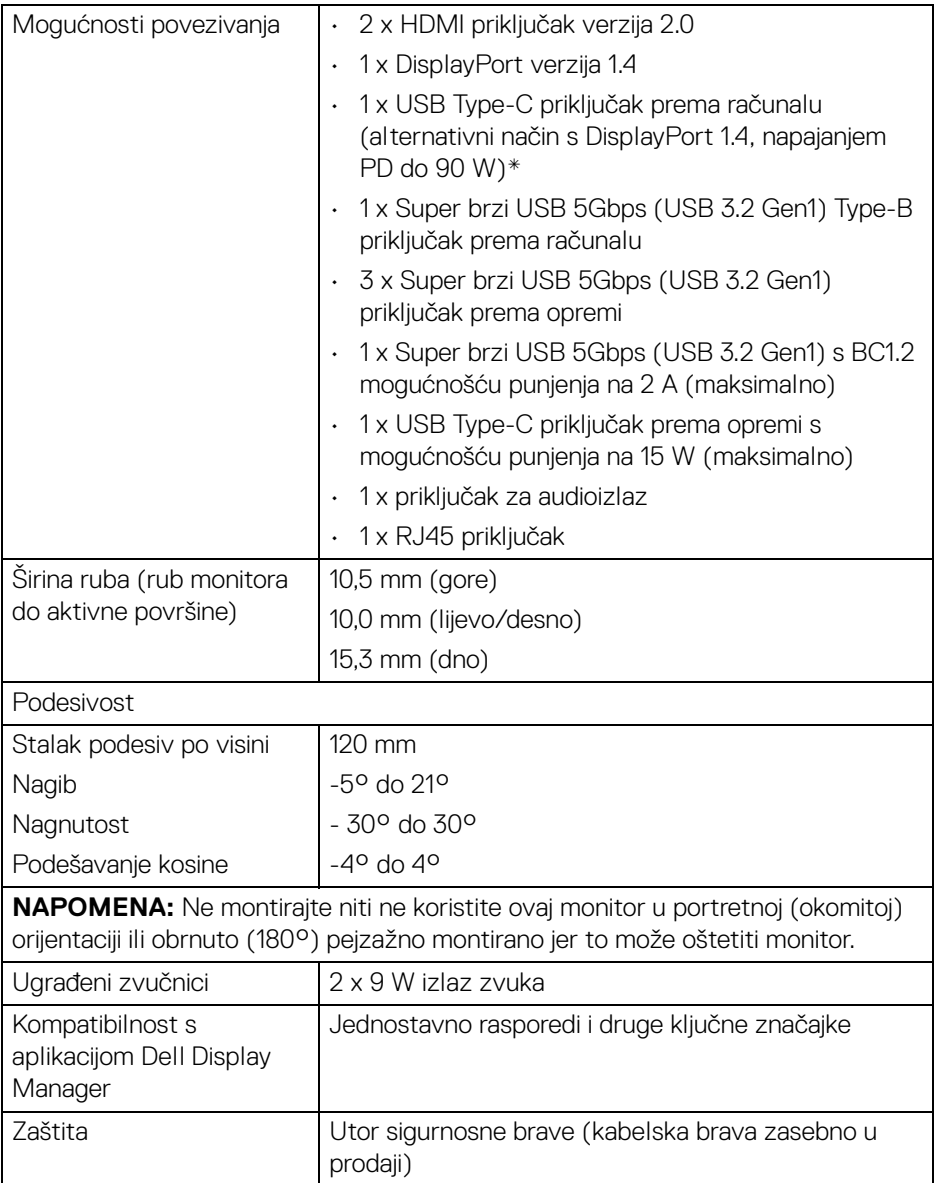

\*DisplayPort i USB Type-C (alternativni način s DisplayPort 1.4): Podržava HBR3 / DisplayPort 1.4 / DP audio.

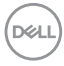

# <span id="page-14-0"></span>**Tehnički podaci za razlučivost**

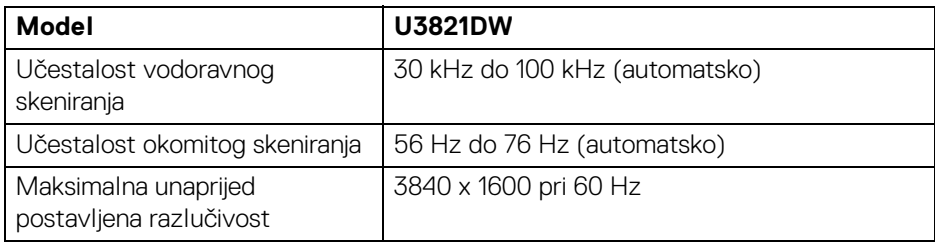

#### <span id="page-14-1"></span>**Podržani video načini rada**

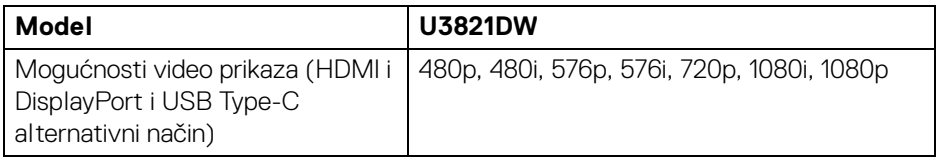

#### <span id="page-14-2"></span>**Unaprijed postavljeni načini prikaza**

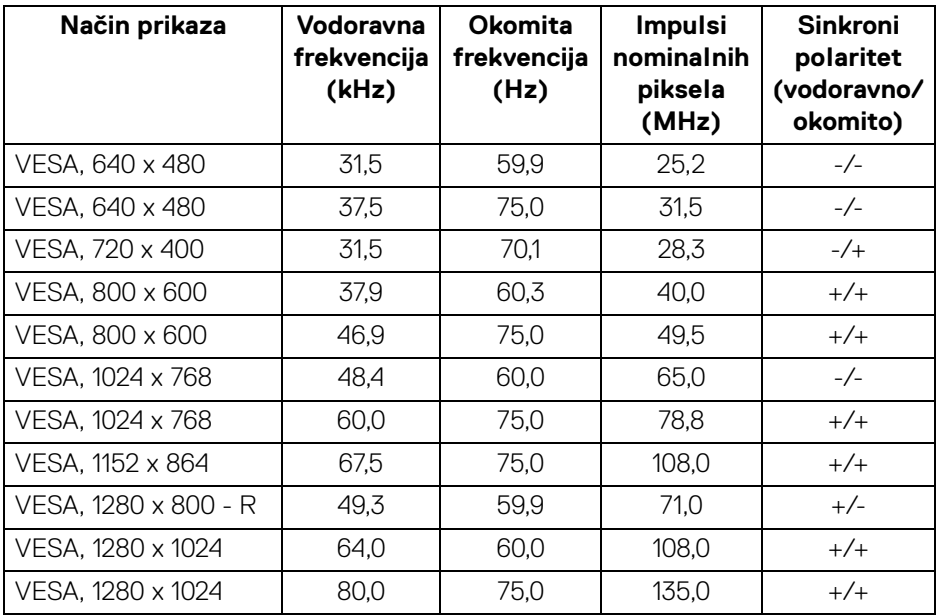

(dell

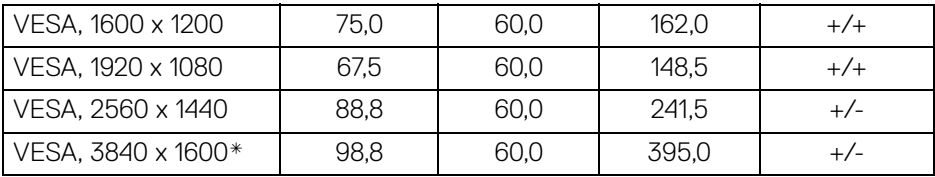

\*Zahtijeva grafičku karticu koja podržava HDMI 2.0.

#### <span id="page-15-0"></span>**Tehnički podaci o električnoj energiji**

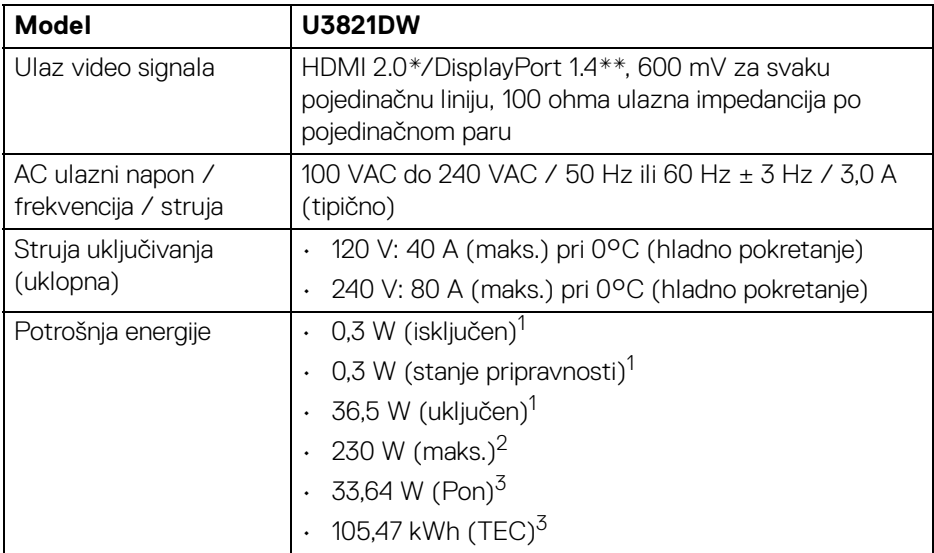

\*Ne podržava HDMI 2.0 dodatne specifikacije što uključuje HDMI Ethernet kanal (HEC), Povratni audio kanal (ARC), standard za 3D format i razlučivosti i standard za 4K razlučivost digitalnog kina.

\*\*Podržava HBR3 / DisplayPort 1.4 / DP audio.

1 Kako je navedeno u EU 2019/2021 i EU 2019/2013.

2 Maksimalna postavka svjetline i kontrasta s maksimalnim opterećenjem snage na svim USB priključcima.

<sup>3</sup> Pon: Potrošnja energije uključenog načina rada definirana u Energy Star verziji 8.0. TEC: Ukupna potrošnja energije u kWh definirana u Energy Star verziji 8.0.

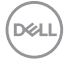

Ovaj dokument samo je informativan i odražava radna svojstva u laboratorijskim uvjetima ispitivanja. Vaš proizvod može imati drugačija radna svojstva ovisno o softveru, dijelovima i perifernim uređajima koje ste naručili, no to ne podrazumijeva obvezu za ažuriranjem navedenih podataka.

Zbog toga se kupac ne smije oslanjati na ove informacije tijekom postupka odlučivanja o električnim tolerancijama ili u drugim slučajevima. Ne pružamo jamstva u svezi točnosti ili cjelovitosti podataka, navedenih ili podrazumijevanih.

**NAPOMENA: Ovaj je monitor usklađen s ENERGY STAR.**   $\mathscr{U}$ **Ovaj proizvod ima oznaku ENERGY STAR uz tvornički zadane**  postavke koje je moguće vratiti funkcijom "Factory Reset" **(Vraćanje na tvorničke postavke) u OSD izborniku. Promjenom tvornički zadanih postavki ili aktiviranje drugih značajki može povećati potrošnju koja može premašivati graničnu potrošnju navedenu za ENERGY STAR.**

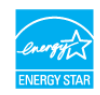

#### <span id="page-16-0"></span>**Fizička svojstva**

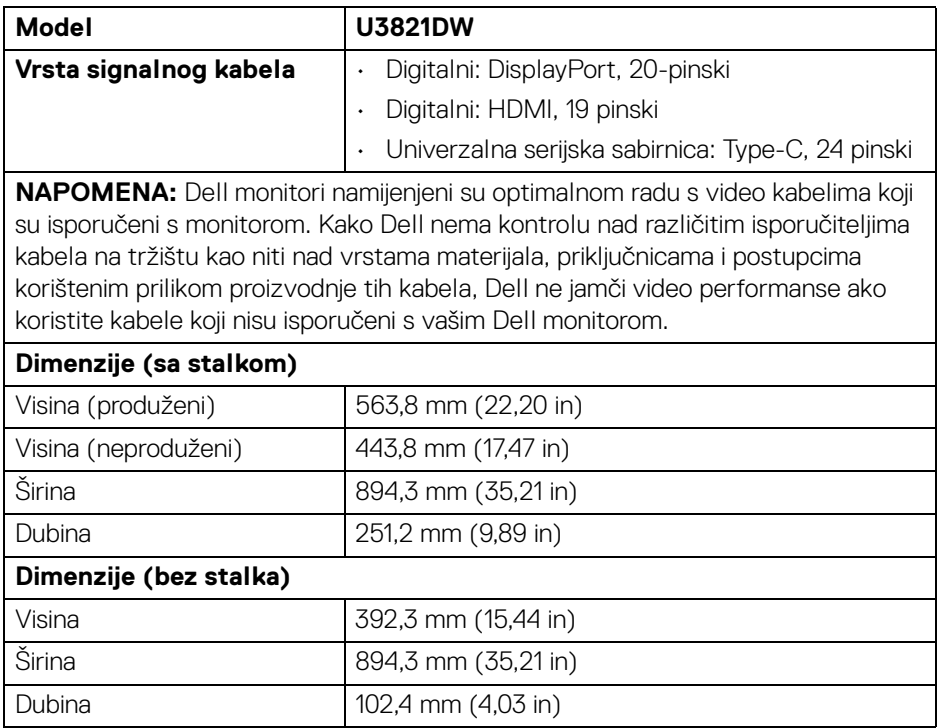

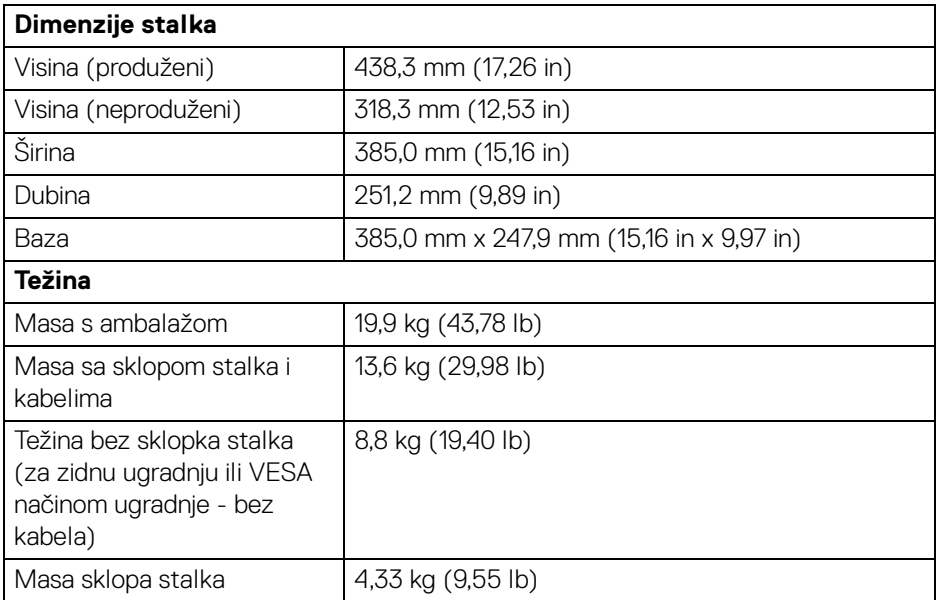

## <span id="page-17-0"></span>**Svojstva u svezi okoliša**

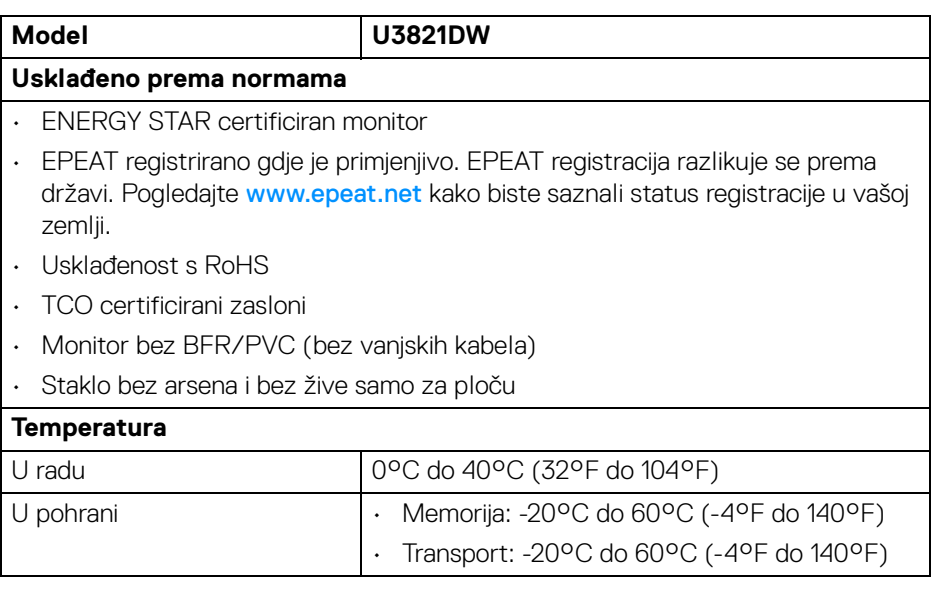

 $(\mathsf{D}\mathsf{ELL})$ 

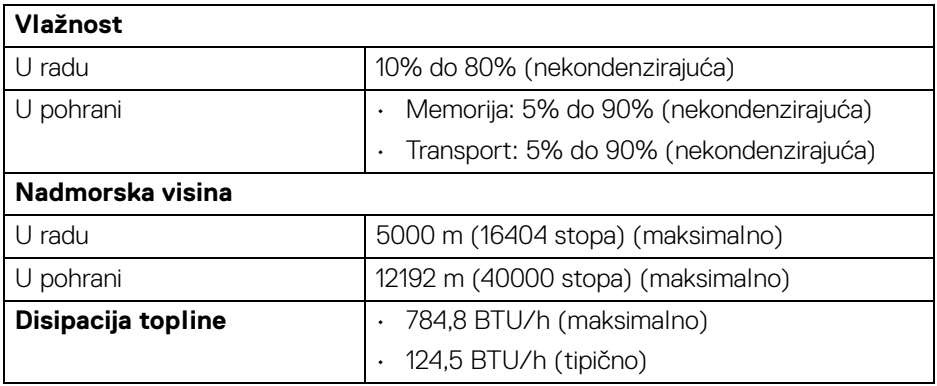

#### <span id="page-18-0"></span>**Dodjela pinova**

#### **DisplayPort priključak**

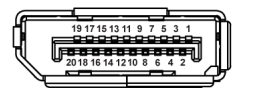

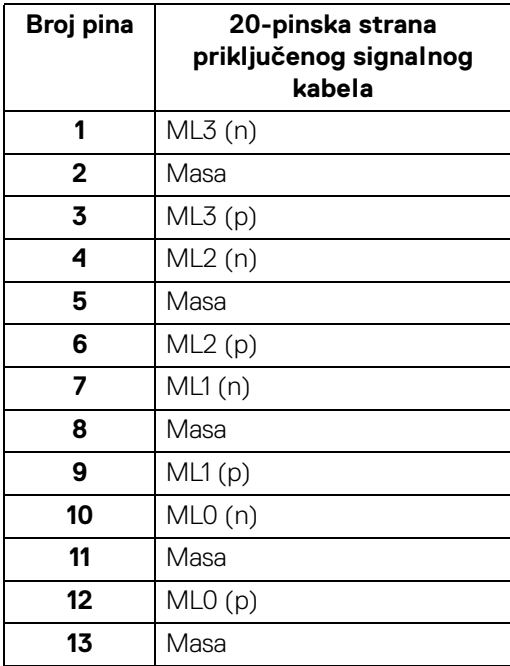

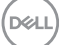

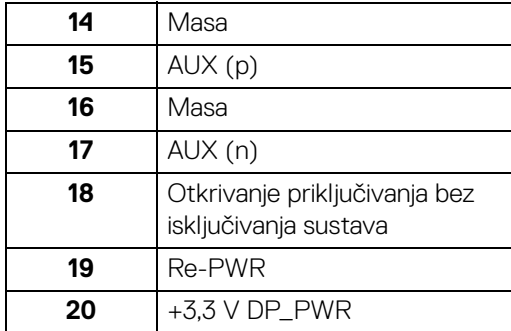

#### **HDMI priključnica**

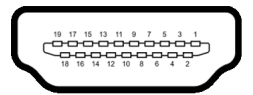

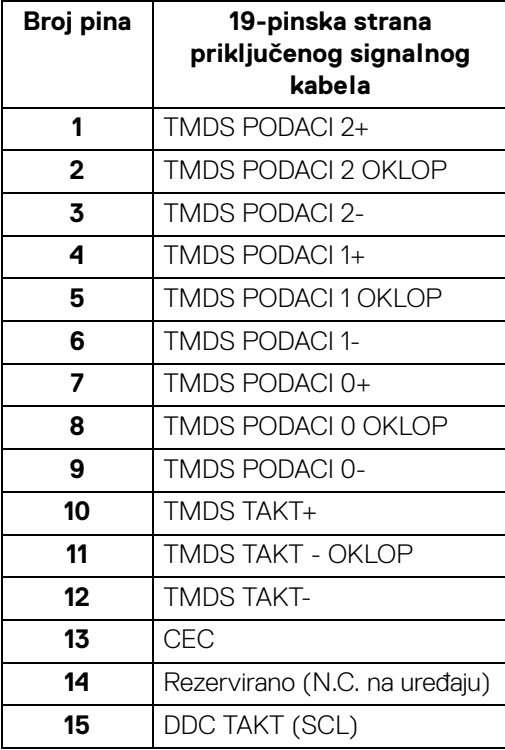

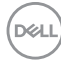

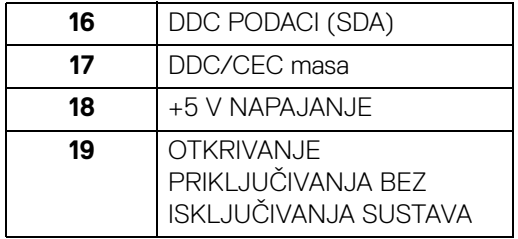

# <span id="page-20-0"></span>**Mogućnost za značajku "Uključi i radi"**

Monitor možete instalirati u sustav koji ima značajku "Uključi i radi". Monitor računalnom sustavu automatski osigurava vlastite identifikacijske podatke proširenog zaslona (EDID) putem protokola kanala podataka zaslona (DDC) kako bi se sustav mogao konfigurirati i optimizirati postavke monitora. Većina instalacija monitora odvija se automatski, prema potrebi možete odabrati različite postavke. Za više informacija o promjeni postavki monitora pogledajte [Korištenje monitora](#page-37-3).

# <span id="page-20-1"></span>**Sučelje univerzalne serijske sabirnice (USB)**

Poglavlje donosi informacije o USB priključcima dostupnim na monitoru.

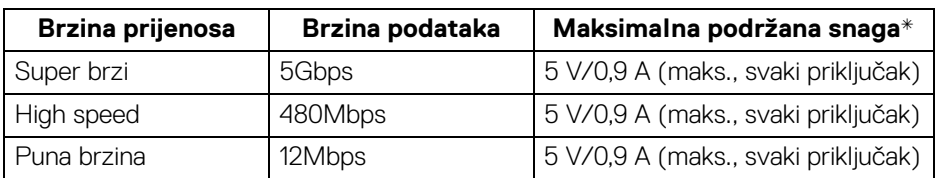

#### <span id="page-20-2"></span>**Super brzi USB 5Gbps (USB3.2 Gen1)**

\*Do 2 A na USB priključku prema opremi (s ikonom baterije  $\leftarrow$ 1) s uređajima sukladnim sa standardom BC1.2 ili normalnim USB uređajima.

#### **NAPOMENA: Ovaj monitor je kompatibilan sa super brzim USB 5Gbps (USB 3.2 Gen1).**

#### <span id="page-20-3"></span>**USB Type-C**

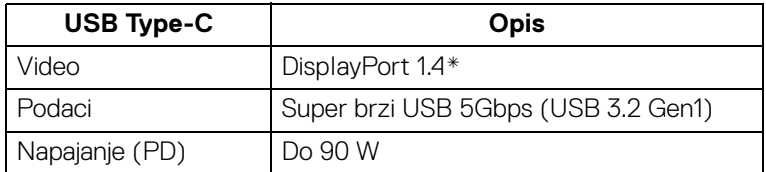

\*Podržava HBR3 / DisplayPort 1.4 / DP audio.

**DEL** 

#### <span id="page-21-0"></span>**USB 3.2 priključak prema računalu**

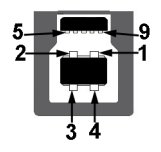

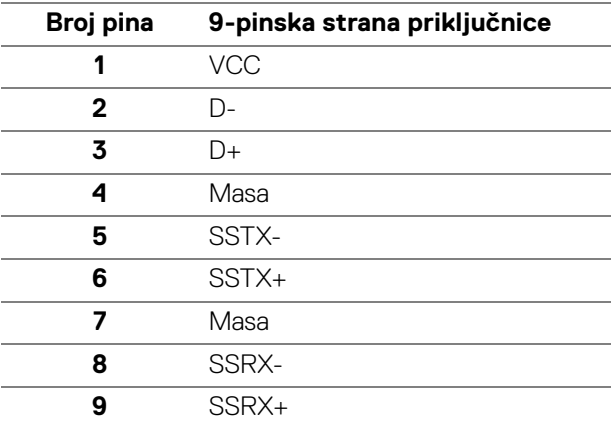

#### <span id="page-21-1"></span>**USB 3.2 priključak prema opremi**

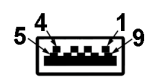

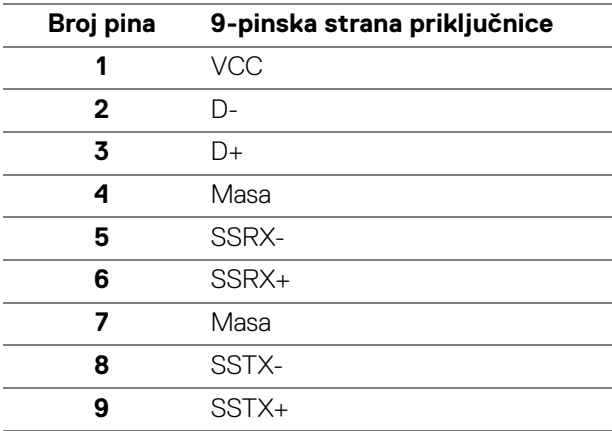

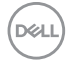

#### <span id="page-22-0"></span>**USB Type-C priključnica**

A1 A2 A3 A4 A5 A6 A7 A8 A9 A10 A11 A12  $\overline{\phantom{0}}$  $\frac{1}{2}$ ۰

B12 B11 B10 B9 B8 B7 B6 B5 B4 B3 B2 B1

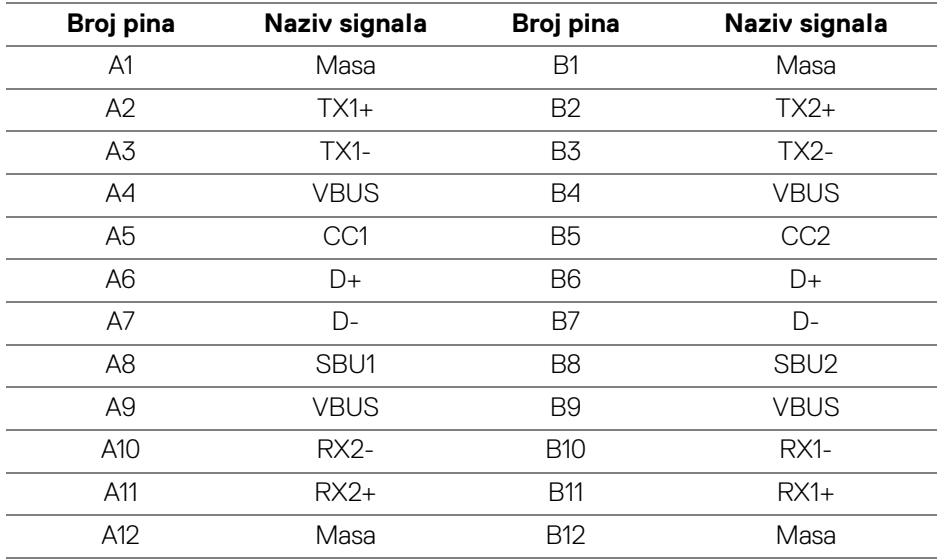

#### <span id="page-22-1"></span>**USB priključci**

- 1 USB Type-C prema računalu dno
- 1 USB Type-C prema opremi dno
- 1 Super brzi USB 5Gbps (USB 3.2 Gen1) Type-B priključak prema računalu dno
- 4 super brzih USB 5Gbps (USB 3.2 Gen1) Type-A priključak prema opremi dno

Priključak za napajanje - priključak s ikonom baterije  $\leftarrow$ i; podržava brzo punjenje do 2 A ako je uređaj kompatibilan sa standardom BC1.2.

#### **NAPOMENA: Funkcionalnost super brzog USB 5Gbps (USB 3.2 Gen1) zahtijeva računalo koje podržava Super brzi USB 5Gbps (USB 3.2 Gen1).**

**NAPOMENA: USB priključci na monitoru rade samo kad je monitor uključen ili je u stanju pripravnosti. Ako isključite monitor i zatim ga uključite, priključenoj perifernoj opremi možda će trebati nekoliko sekunda za normalan nastavak rada.**

# <span id="page-23-0"></span>**RJ45 priključnica**

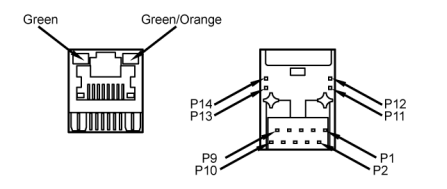

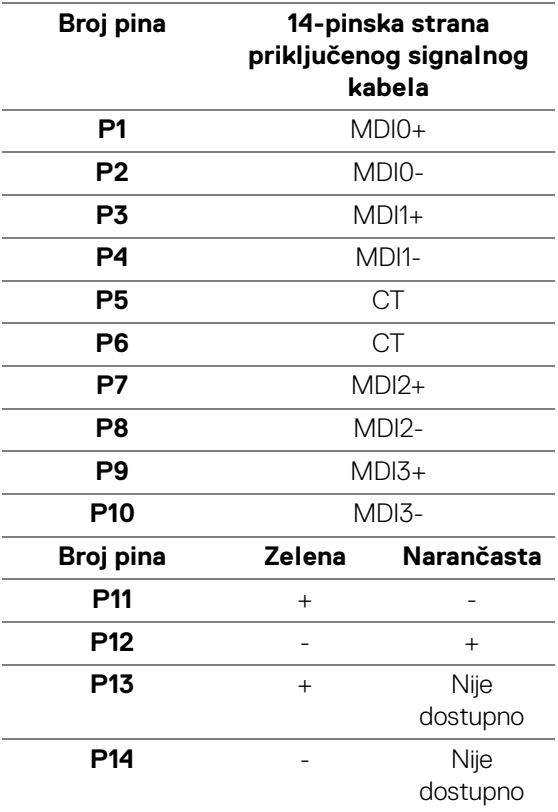

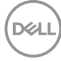

**24 │ O monitoru**

#### <span id="page-24-0"></span>**Podržani operacijski sustav**

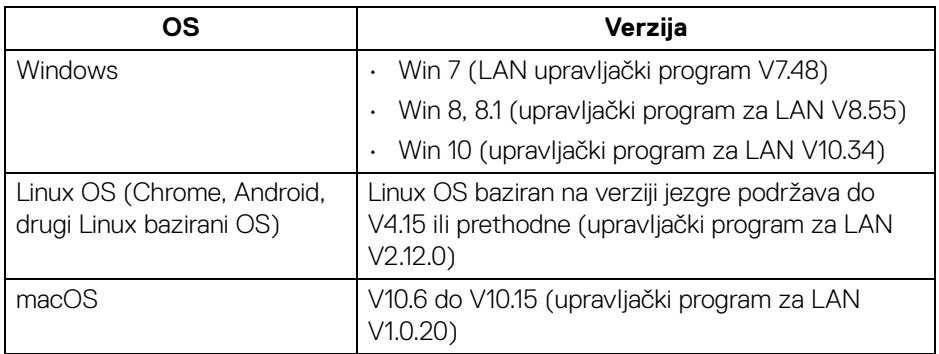

Brzina podatkovne (RJ45) mreže putem USB-C na:

- Visoka razlučivost: Do 480 Mbps
- Velika brzina podataka: Do 1000 Mbps
- **NAPOMENA: Ovaj LAN priključak je usklađen s 1000Base-T IEEE 802.3az, podržava prolaz Mac adrese i LAN signal za uključivanje (WOL) iz stanja pripravnosti (samo S3). Podržava i funkciju podizanja sustava PXE Boot, uključuje UEFI PXE i Legacy PXE.**

## <span id="page-24-1"></span>**Kvaliteta LCD monitora i pravila za piksele**

Tijekom postupka proizvodnje LCD monitora nije neuobičajeno da jedan ili više piksela ostanu fiksni u jednom od nepromjenjivih stanja što je teško vidjeti te ne utječe na kvalitetu ili uporabljivost zaslona. Za više informacija o kvaliteti Dell monitora i pravilima za piksele pogledajte [www.dell.com/pixelguidelines](https://www.dell.com/pixelguidelines).

# <span id="page-25-0"></span>**Smjernice za održavanje**

#### <span id="page-25-1"></span>**Čišćenje monitora**

**OPREZ: Prije čišćenja monitora pročitajte i slijedite** [Upute o sigurnosti](#page-82-5)**.**

#### **UPOZORENJE: Prije čišćenja monitora odvojite kabel za napajanje monitora iz zidne utičnice.**

Najsigurnije je tijekom raspakiravanja, čišćenja ili rukovanja monitorom slijediti upute dolje:

- Za čišćenje antistatičkog zaslona koristite čistu krpu malo navlaženu vodom. Ako je moguće koristite posebne maramice za čišćenje zaslona ili tekućinu koja je prikladna za antistatičku oblogu. Ne koristite benzen, razrjeđivač, amonijak, abrazivna sredstva za čišćenje ili komprimirani zrak.
- Za čišćenje monitora koristite krpu malo navlaženu mlakom vodom. Izbjegavajte korištenje bilo kakvih deterdženata jer neki deterdženti na monitoru ostavljaju mliječni trag.
- Ako prilikom raspakiravanja monitora primijetite bijeli prah, obrišite ga krpom.
- Pažljivo rukujte monitorom tamnije boje jer su na njemu vidljivi tragovi i ogrebotine no što je to na monitorima svjetlije boje.
- Kako biste sačuvali najbolju kvalitetu slike na monitoru koristite dinamički izmjenjiv čuvar zaslona i isključujte monitor kad ga ne koristite.

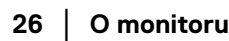

DØL

# <span id="page-26-0"></span>**Postavljanje monitora**

# <span id="page-26-1"></span>**Priključivanje stalka**

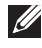

**NAPOMENA: Stalak se ne isporučuje tvornički ugrađen.**

**NAPOMENA: Iduće upute odnose se samo na sklapanje stalka isporučenog s monitorom. Ako ugrađujete stalak koji ste nabavili od drugog proizvođača, slijedite upute za postavljanje koje ste dobili s tim stalkom.**

Priključivanje stalka monitora:

- **1.** Slijedite upute na krajevima kartona kako biste uklonili stalak s gornjeg podloge kojim je učvršćen.
- **2.** Polagano uklonite podizač stalka i osnovicu stalka iz zaštitne podloge u kutiji.

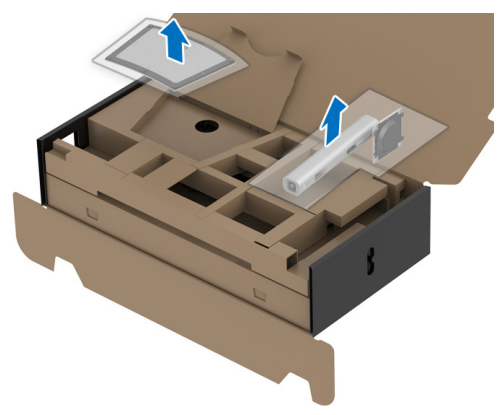

- **3.** Umetnite do kraja blokove osnovice stalka u utore stalka.
- **4.** Podignite ručku vijka i zakrenite vijak u smjeru kazaljke na satu.
- **5.** Nakon potpunog zatezanja vijka, zakrenite ručku vijka tako da je u ravnini udubljenja.

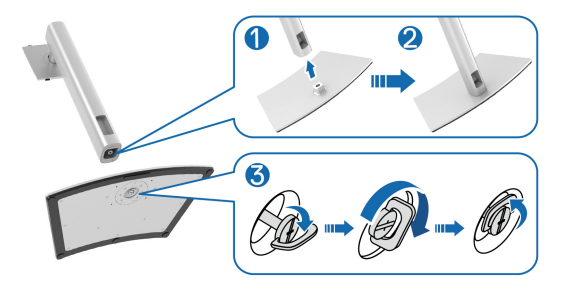

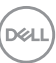

**6.** Podignite poklopac kako je prikazano slikom za pristup VESA području za sklapanje stalka.

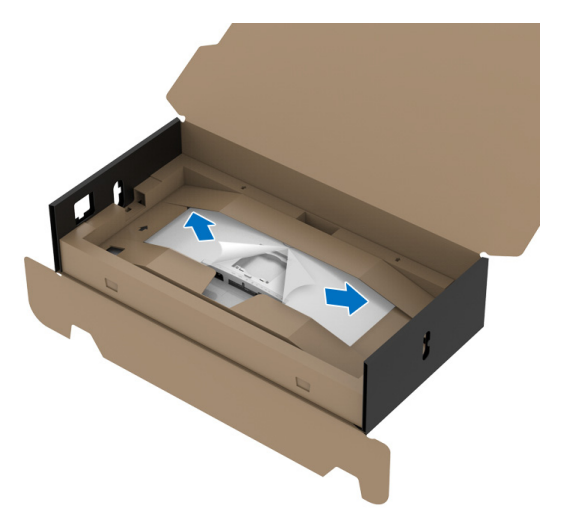

- **NAPOMENA: Prije priključivanja stakla na zaslon provjerite je li pokretni poklopac prednje ploče otvoren kako bi bilo dovoljno prostora za sklapanje.**
	- **7.** Priključite sklop stalka na zaslon.
		- **a.** Umetnite dva zupca na gornjem dijelu stalka u otvore na stražnjem dijelu monitora.
		- **b.** Pritisnite stalak prema dolje dok sigurno ne uskoči na mjesto.

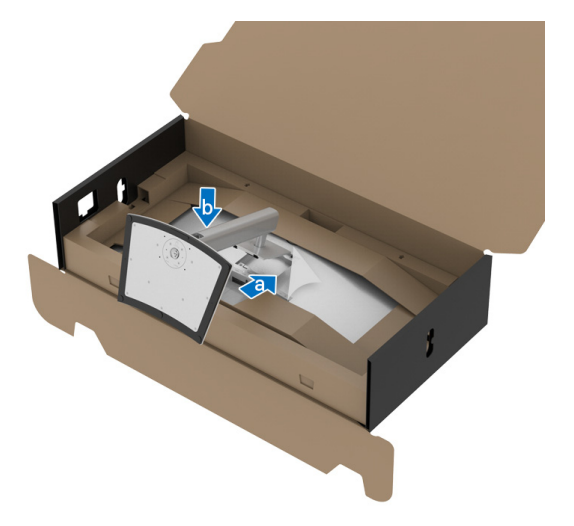

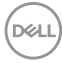

**8.** Stavite monitor uspravno dok još ima pričvršćenu zaštitnu ambalažnu podlogu.

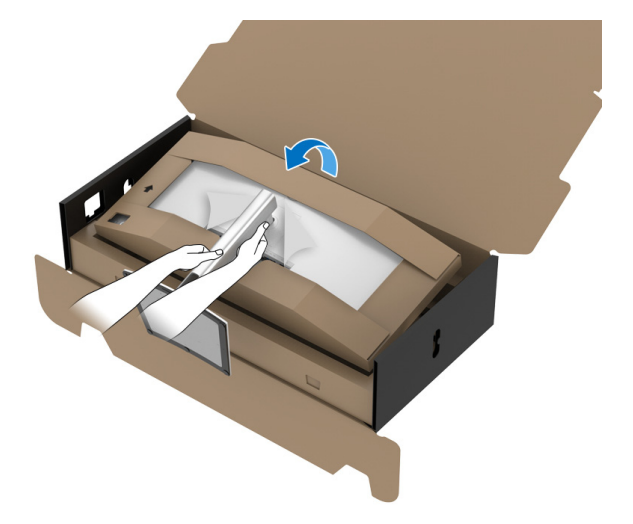

- **NAPOMENA: Pažljivo podignite monitor kako biste spriječili njegovo klizanje ili pad.**
	- **9.** Otrgnite predviđeni otvor za zatvarač na sredini zaštitnog jastuka, a zatim uklonite zaštitni jastuk s lijeve i desne strane monitora.

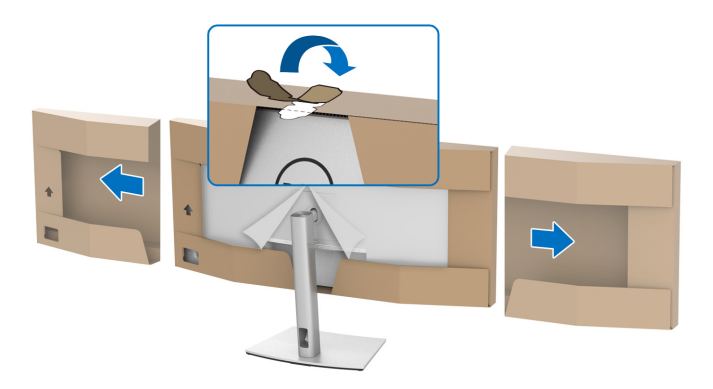

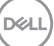

**10.** Uklonite pokrov s monitora.

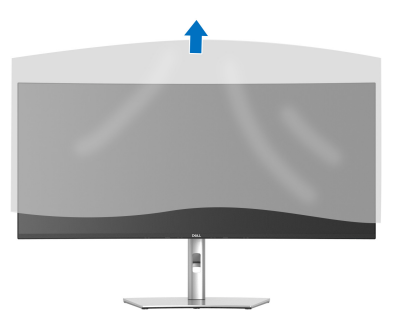

#### <span id="page-29-0"></span>**Priključivanje monitora**

- **UPOZORENJE: Prije no što započnete bilo koji postupak u ovom poglavlju proučite** [Upute o sigurnosti](#page-82-5)**.**
- **NAPOMENA: Dell monitori projektirani su kako bi najoptimalnije radili s kabelima koje isporučuje tvrtka Dell. Tvrtka Dell ne jamči video kvalitetu niti radna svojstva kad se koriste kabeli koje nije isporučila tvrtka Dell.**
- **NAPOMENA: Prije priključivanja kabela provucite ih kroz otvor za postavljanje kabela.**
- **NAPOMENA: Ne priključujte istodobno sve kabele na računalo.**
- **NAPOMENA: Svi slikovni prikazi služe samo kao primjer. Izgled računala može se razlikovati.**

Za priključivanje monitora na računalo:

- **1.** Isključite računalo i iskopčajte kabel za napajanje.
- **2.** Provucite kabel za napajanje kroz utor za organiziranje kabela na stalku i zatim ga priključite na monitor.

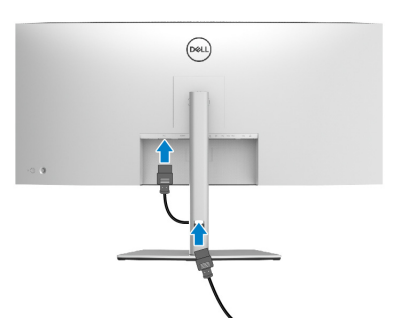

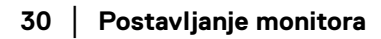

DØL

**3.** Priključite DisplayPort, HDMI ili USB Type-C kabel s monitora na računalo.

#### <span id="page-30-0"></span>**Priključivanje DisplayPort (DisplayPort na DisplayPort) kabela**

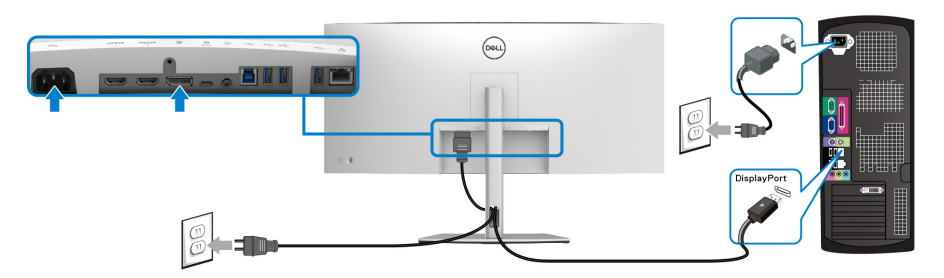

- **NAPOMENA: Zadana tvornička postavka je DP1.4 (DP1.2 je podržan). Ako monitor nakon priključivanja DisplayPort kabela ne prikazuje nikakav sadržaj slijedite postupak opisan u nastavku za promjenu postavki na DP1.1:**
	- Pritisnite palicu za rad programa za pokretanje izbornika.
	- Pomaknite palicu prema gore za odabir **i aktivirajte glavni OSD zaslonski** izbornik.
	- Palicom mijenjajte i označite **Input Source (Ulazni izvor)**, zatim pritisnite gumb palice za otvaranje podizbornika.
	- Palicom mijenjajte i označite **DP**.
	- Pritisnite i približno 8 sekundi držite palicu i pojavit će se poruka o DisplayPort konfiguraciji.
	- Palicom mijenjajte i odaberite **Yes (Da)**, a zatim pritisnite palicu za pohranu promjena.

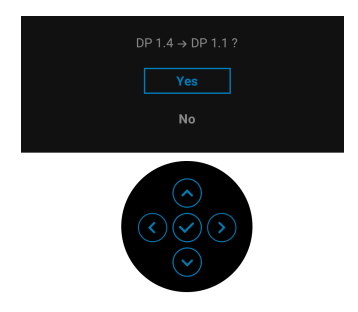

Ponovite gore navedene korake za promjenu postavki DisplayPort formata prema potrebi.

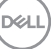

#### <span id="page-31-0"></span>**Priključivanje HDMI kabela**

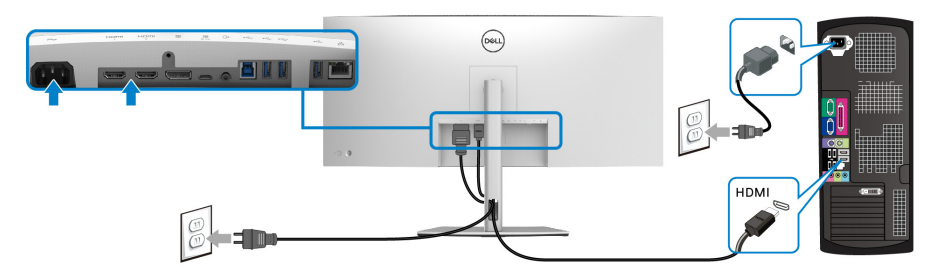

- **NAPOMENA: Tvornička zadana postavka je HDMI 2.0. Ako monitor nakon priključivanja HDMI kabela ne prikazuje nikakav sadržaj slijedite postupak opisan u nastavku za promjenu postavki sa HDMI 2.0 na HDMI 1.4:**
	- Pritisnite palicu za rad programa za pokretanje izbornika.
	- $\cdot$  Pomaknite palicu prema gore za odabir  $\Box$  i aktivirajte glavni OSD zaslonski izbornik.
	- Palicom mijenjajte i označite **Input Source (Ulazni izvor)**, zatim pritisnite gumb palice za otvaranje podizbornika.
	- Palicom mijenjajte i označite **HDMI**.
	- Pritisnite i približno 8 sekundi držite palicu i pojavit će se poruka o DisplayPort konfiguraciji.
	- Palicom mijenjajte i odaberite **Yes (Da)**, a zatim pritisnite palicu za pohranu promjena.

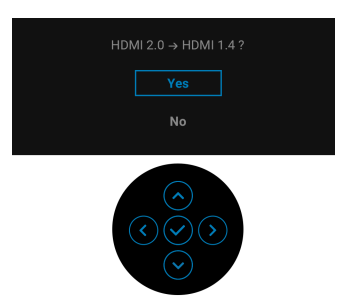

Ponovite gore navedene korake za promjenu postavki HDMI formata prema potrebi.

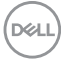

#### <span id="page-32-0"></span>**Priključivanje USB Type-C kabela**

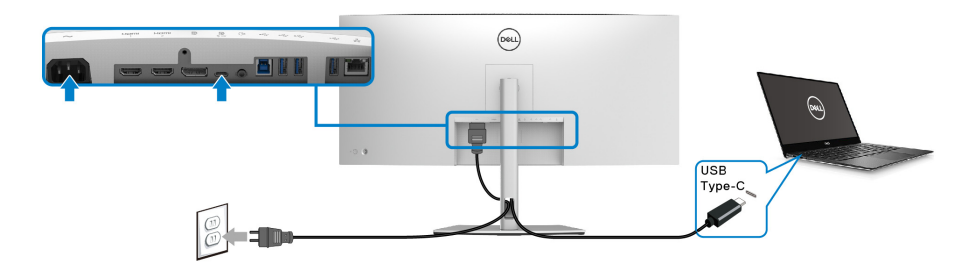

#### **NAPOMENA: Koristite isključivo USB Type-C kabel isporučen s monitorom.**

- Taj priključak podržava DisplayPort alternativni način (samo DP1.4 standard).
- Priključak prikladan za USB Type-C napajanje (PD verzija 3.0) isporučuje do 90 W snage.
- Ako vaše prijenosno računalo za rad treba više od 90 W, a baterija je prazna, možda se neće uključiti ili puniti s USB PD priključka ovog monitora.

#### <span id="page-32-1"></span>**Priključivanje super brzog USB 5Gbps (USB 3.2 Gen1) kabela**

**NAPOMENA: Kako biste spriječili oštećenje ili gubitak podataka, prije**   $\mathscr U$ **isključivanja iz USB priključka prema računalu provjerite da računalo trenutno NE koristi USB uređaj za pohranu koji je priključen na USB priključak monitora prema opremi.**

Nakon što ste priključili DisplayPort/HDMI/USB Type-C kabel nastavite s dolje opisanim postupkom kako biste priključili USB kabel na računalo i završili postavljanje monitora:

**1. a. Priključivanje jednog računala:** povežite USB 3.2 (Gen1) priključak prema računalu (isporučeni kabel) na odgovarajući USB 3.2 (Gen1) priključak na računalu.

**b. Priključivanje dva računala\*:** povežite USB 3.2 (Gen1) priključak prema računalu (isporučeni kabel) i USB Type-C priključak prema računalu (isporučeni kabel) na odgovarajuće USB priključke na dva računala. Zatim na OSD izborniku birajte između USB izvora prema računalu i ulaznih izvora. Pogledajte **[USB](#page-52-0).** 

**2.** Priključite USB perifernu opremu na USB priključke prema opremi koji se nalaze na monitoru.

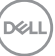

**3.** Priključite kabel za napajanje računala i monitora u najbližu utičnicu.

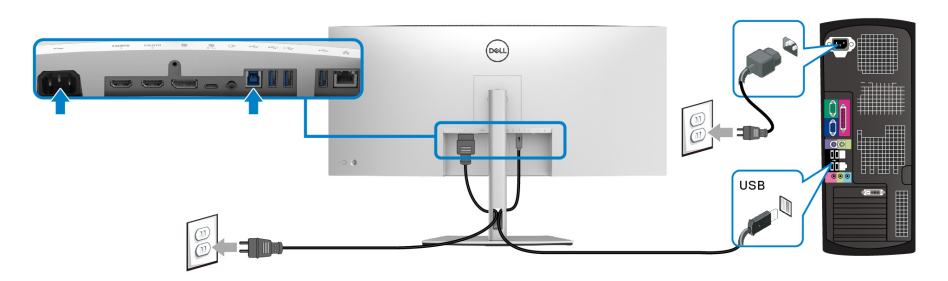

#### **a. Povezivanje jednog računala**

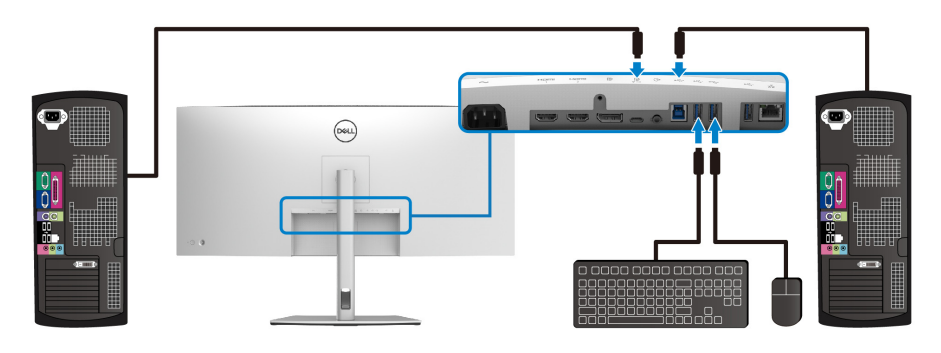

**b. Povezivanje dva računala**

\*Prilikom priključivanja dva računala na monitor konfigurirajte **USB** postavke iz OSD izbornika radi dijeljenja jednog kompleta tipkovnice i miša priključenog na monitor između dva računala. Pogledajte [USB](#page-52-0) i [Postavljanje KVM preklopnika](#page-66-1) za pojedinosti.

**4.** Uključite monitor i računalo/-la.

Ako se na monitoru pojavi slika, instalacija je gotova. Ako se ne pojavi slika pogledajte [Najčešći problemi](#page-75-1).

#### <span id="page-34-0"></span>**Priključivanje monitora za RJ45 kabel (dodatno)**

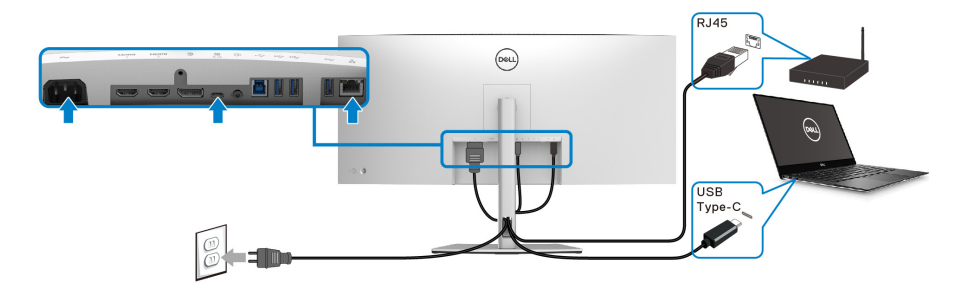

**NAPOMENA: RJ45 kabel nije standardni pribor koji se isporučuje.**

# <span id="page-34-1"></span>**Organiziranje kabela**

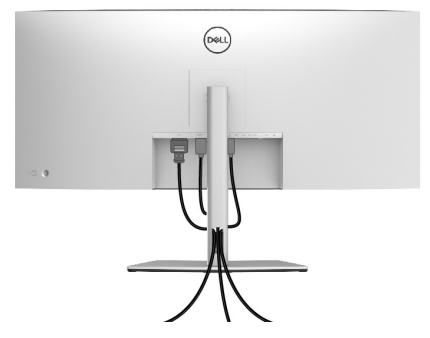

Nakon priključivanja svih potrebnih kabela na monitor i računalo (pogledajte [Priključivanje monitora](#page-29-0) za priključivanje kabela) organizirajte sve kabele kako je prikazano gore.

## <span id="page-35-0"></span>**Odvajanje stalka monitora**

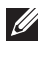

**NAPOMENA: Kako biste spriječili ogrebotine na LCD zaslonu tijekom skidanja stalka, monitor postavite na meku i čistu površinu.**

**NAPOMENA: Iduće upute odnose se samo na skidanje stalka isporučenog s monitorom. Ako skidate stalak koji ste nabavili od drugog proizvođača, slijedite upute koje ste dobili s tim stalkom.**

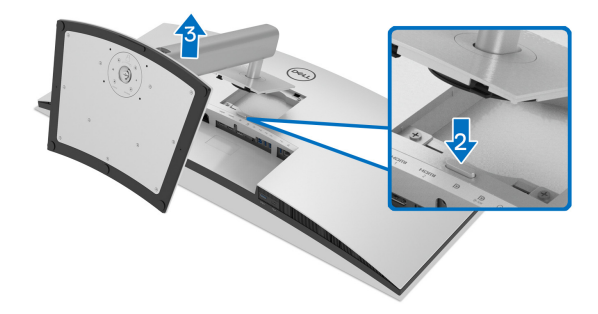

Za uklanjanje stalka:

- **1.** Postavite monitor na meku krpu ili jastuk.
- **2.** Pritisnite i držite gumb za oslobađanje stalka.
- **3.** Podignite uspravno i od monitora.

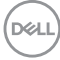
# **VESA zidno montiranje (dodatno)**

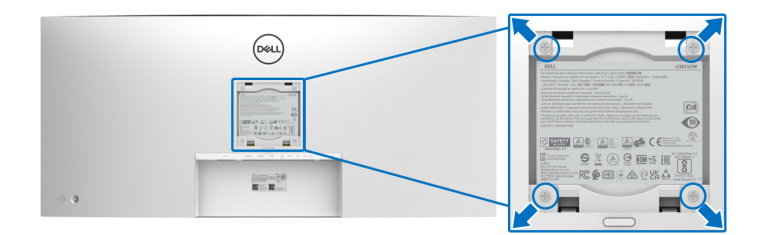

(Mjere vijka: M4 x 10 mm).

Pogledajte upute isporučene s VESA-kompatibilnim kompletom za zidnu montažu.

- **1.** Postavite ploču monitora na meku krpu ili jastuk na stabilnom i ravnom stolu.
- **2.** Uklonite stalak. (Pogledajte [Odvajanje stalka monitora](#page-35-0))
- **3.** Koristite Phillips križni odvijač kako biste skinuli četiri vijka koji drže plastični poklopac.
- **4.** Na monitor pričvrstite ugradni nosač iz kompleta za zidnu montažu.
- **5.** Montirajte monitor na zid. Dodatne informacije potražite u dokumentaciji koju ste dobili s kompletom za zidno montiranje.

#### **NAPOMENA: Samo za upotrebu sa zidnim nosačem s UL, CSA ili GS certifikatom nosivosti od najmanje 35,2 kg.**

DØLI

# **Korištenje monitora**

# **Uključivanje monitora**

Pritisnite gumb za uključivanje kako biste uključili monitor.

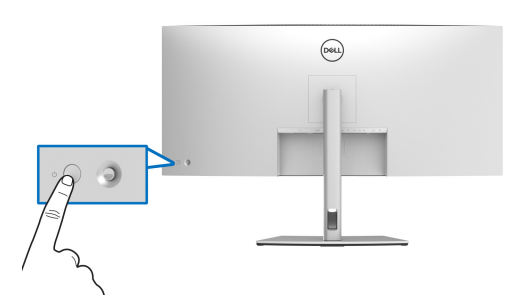

# **Uporaba kontrole palicom**

Koristite kontrole s palicom na stražnjoj strani monitora za podešavanje zaslonskog prikaza OSD (eng. On-Screen Display).

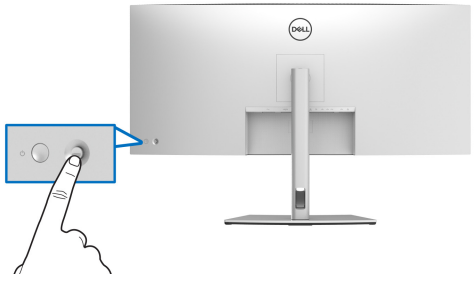

- **1.** Pritisnite palicu za rad Program za pokretanje izbornika.
- **2.** Pomičite palicu prema gore / dolje / lijevo / desno radi izmjene različitih mogućnosti.
- **3.** Ponovno pritisnite palicu za potvrdu odabira.

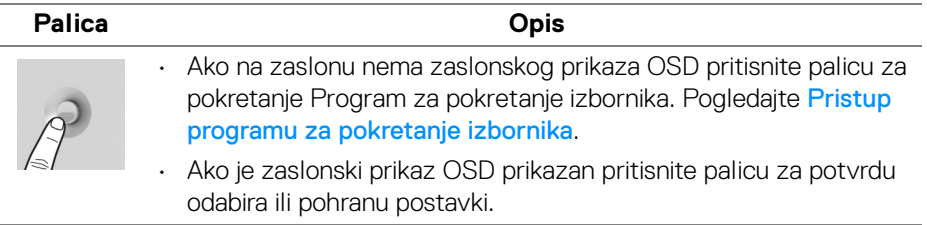

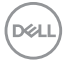

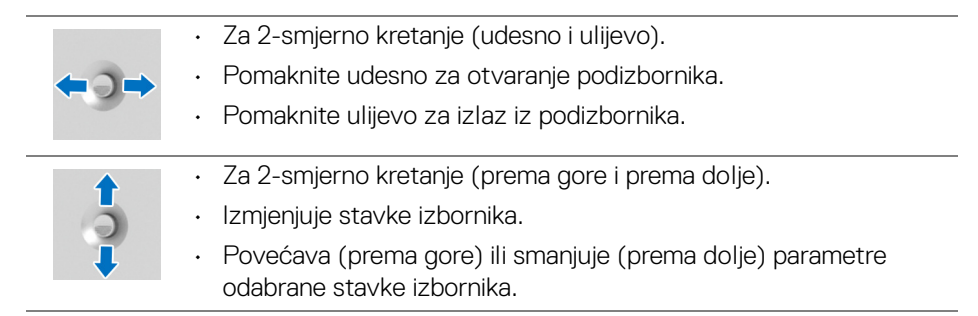

# <span id="page-38-1"></span>**Korištenje zaslonskog (OSD) izbornika**

#### <span id="page-38-0"></span>**Pristup programu za pokretanje izbornika**

Kad palicom mijenjate ili je pritisnete pojavljuje se program za pokretanje izbornika što omogućava pristup glavnom OSD izborniku i funkcijama prečaca.

Za odabir funkcije pomaknite palicu.

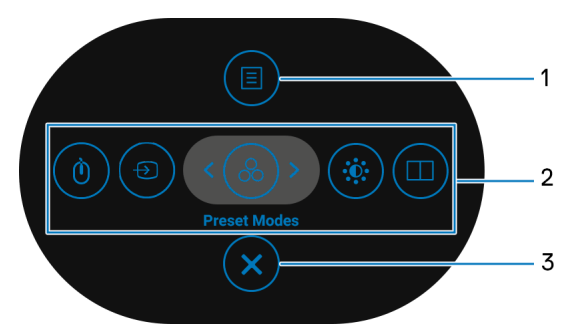

Sljedeća tablica opisuje funkcije programa za pokretanje izbornika:

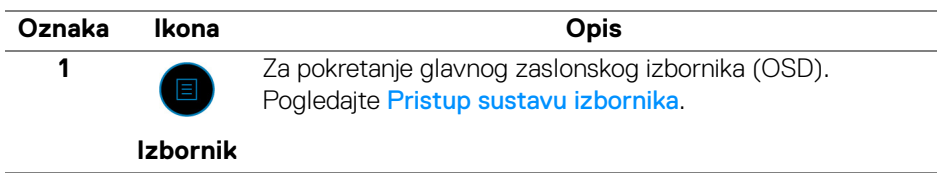

**D**<sup></sup>

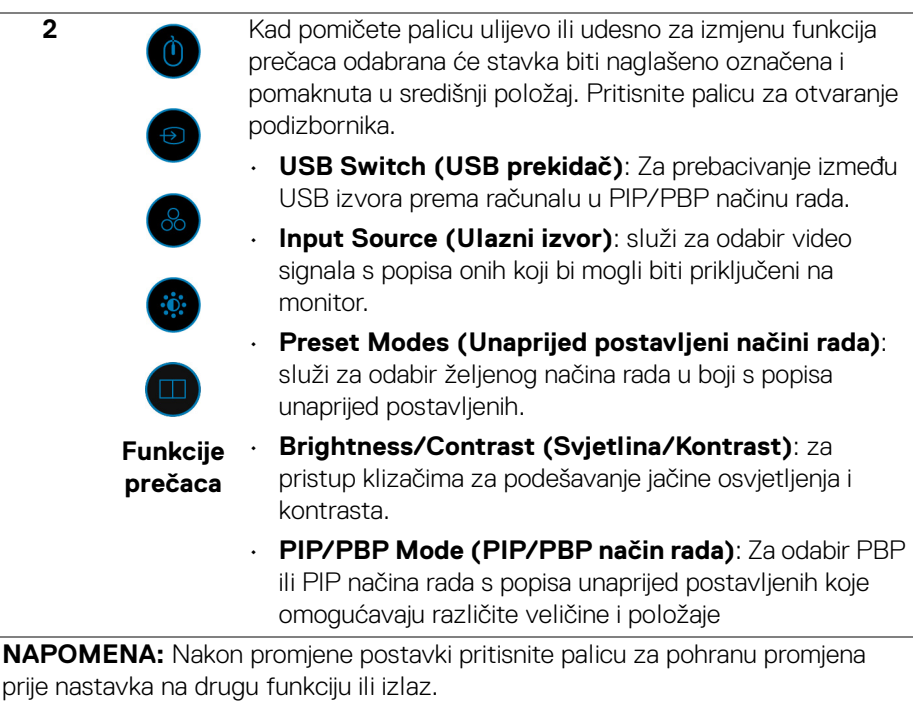

**3**

**Izlaz**

Za izlazak iz programa za pokretanje izbornika.

# **Korištenje navigacijskih tipki**

Dok je aktivan glavni OSD izbornik pomaknite palicu radi prilagodbe postavki, pa će se ispod zaslonskog prikaza OSD prikazati sljedeće navigacijske tipke.

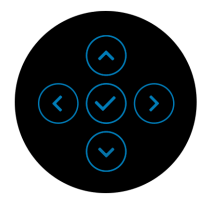

Nakon promjene postavki pritisnite palicu za pohranu promjena prije nastavka na drugi izbornik ili izlaz iz OSD izbornika.

#### **NAPOMENA: Za izlaz iz trenutne stavke izbornika i povrat na prethodni**  Ø **izbornik pomaknite palicu ulijevo do izlaza.**

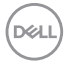

#### <span id="page-40-0"></span>**Pristup sustavu izbornika**

**NAPOMENA: Nakon promjene postavki pritisnite palicu za pohranu promjena prije nastavka na drugi izbornik ili izlaz iz OSD izbornika.** 

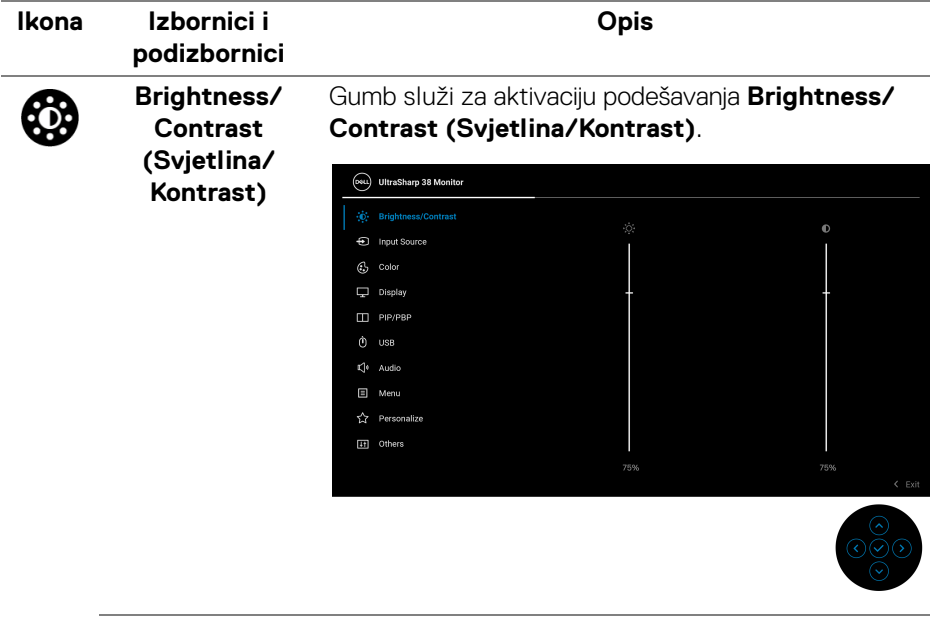

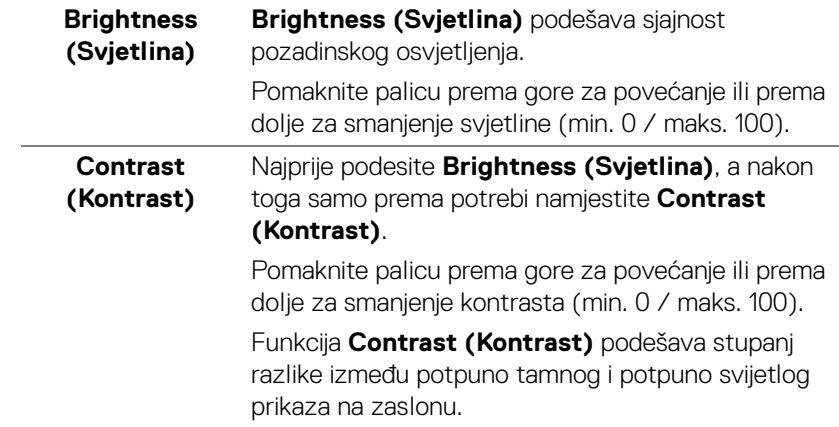

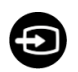

#### **Input Source (Ulazni izvor)**

Koristite izbornik **Input Source (Ulazni izvor)** za odabir različitih video signala koje je moguće priključiti na monitor.

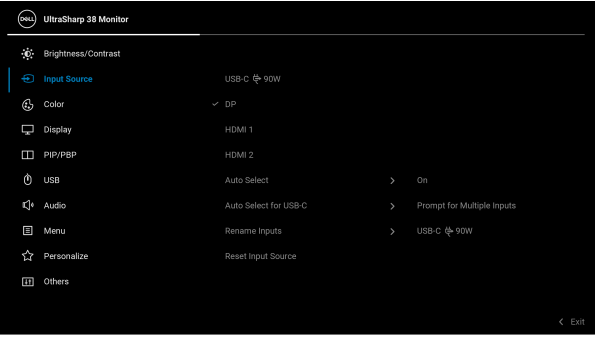

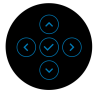

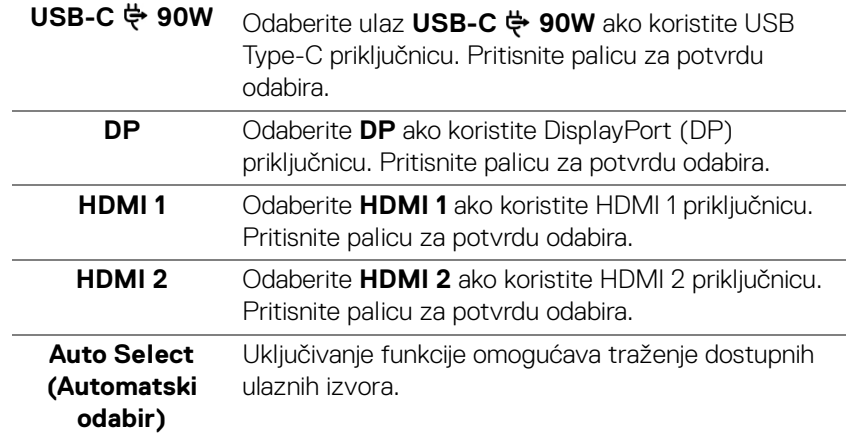

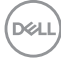

<span id="page-42-0"></span>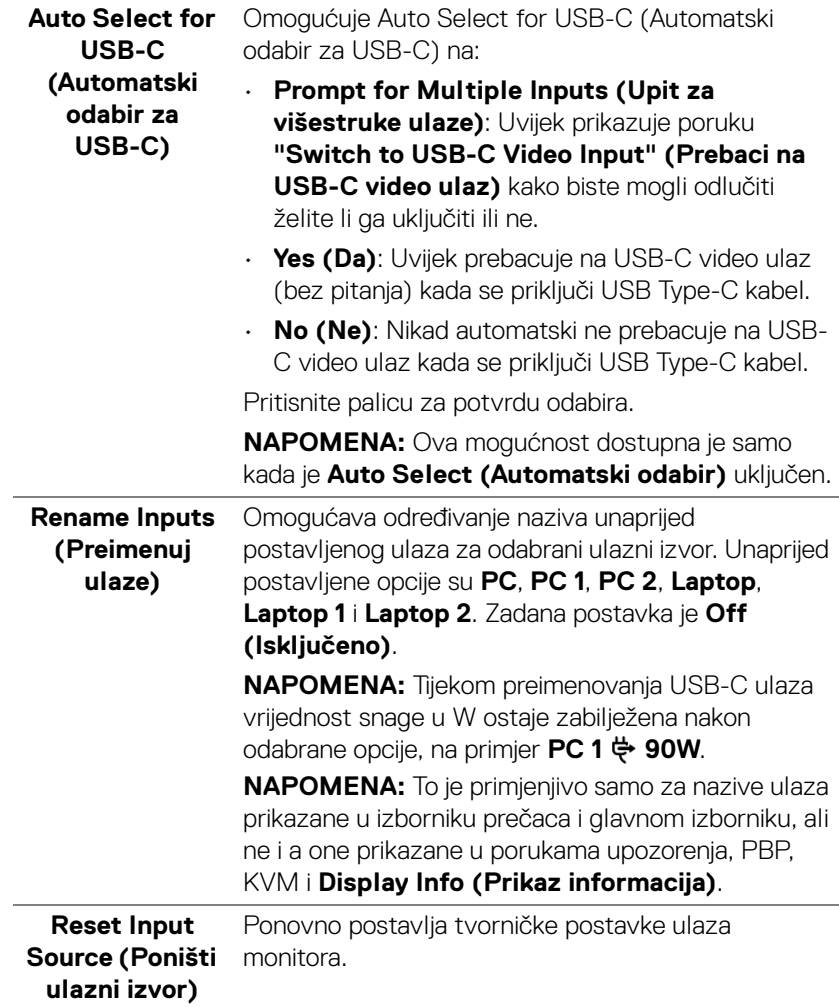

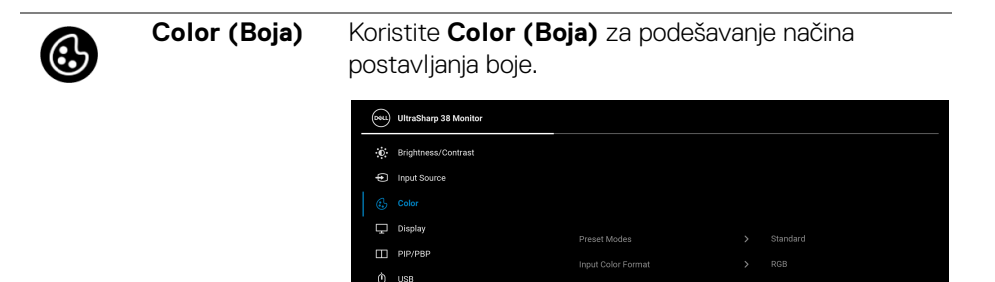

L<sup>1</sup> Audio **国** Menu **Cr** Personalize [i] Others

**Preset Modes (Unaprijed postavljeni načini rada)**

Omogućava odabir s popisa unaprijed postavljenih načina prikaza boje. Pritisnite palicu za potvrdu odabira.

Reset Color

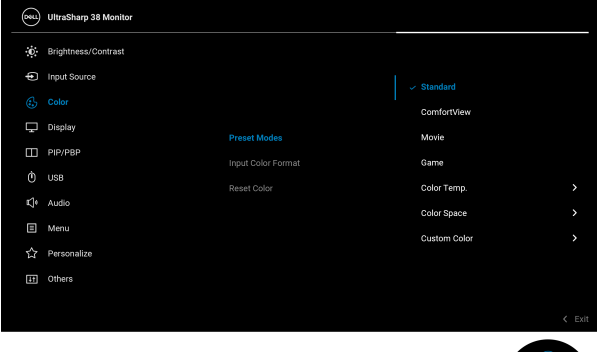

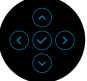

 $\leftarrow$  Exi

- **Standard (Standardno)**: Učitava zadane postavke boje monitora. To je unaprijed postavljeni način rada.
- **ComfortView**: Smanjuje razinu zračenja plavog svjetla koji zaslon emitira radi veće udobnosti i manjeg zamora očiju.

**D**&LL

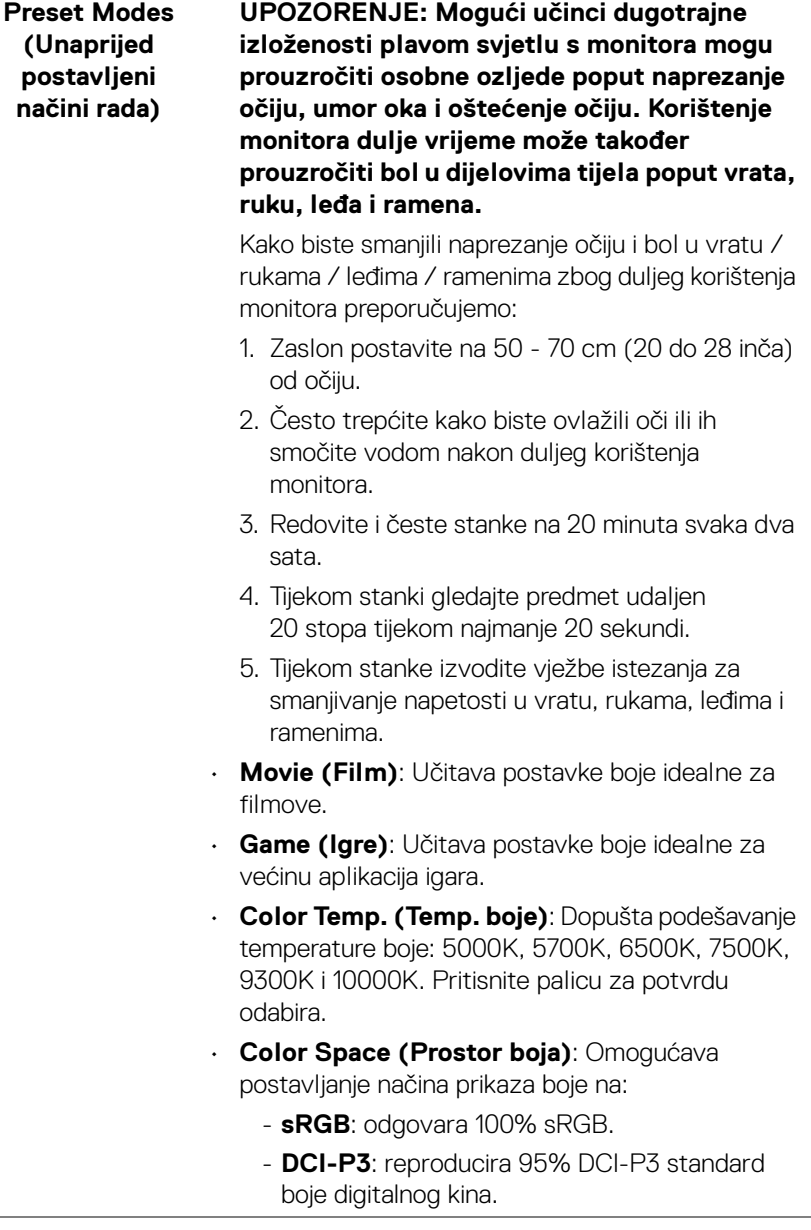

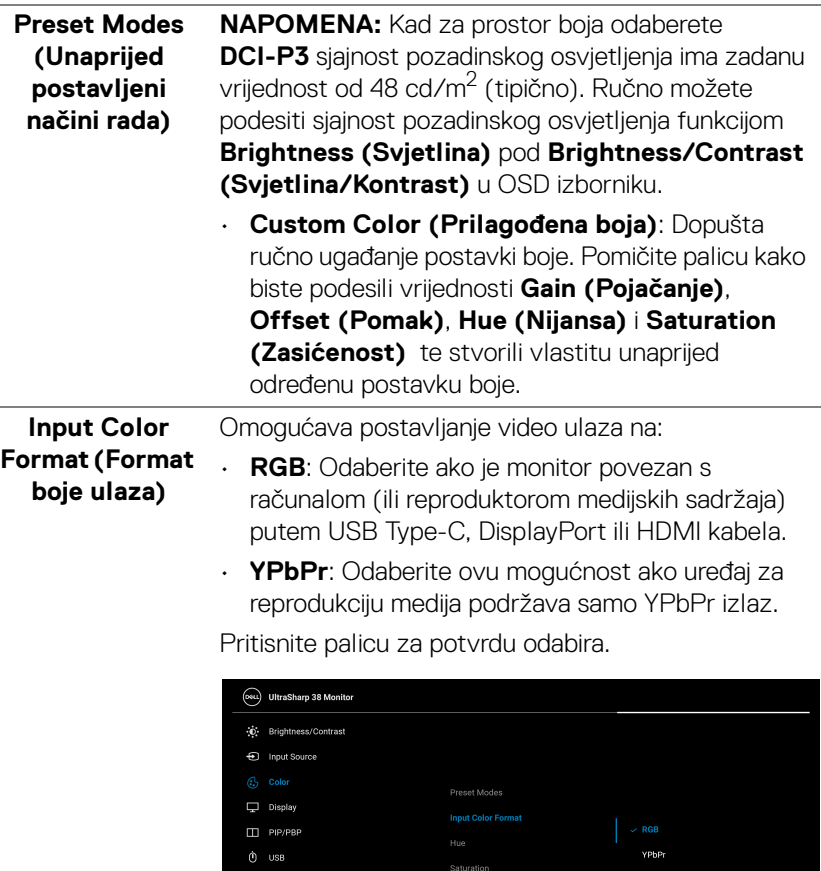

 $\Box$  Menu Personalize

**46 │ Korištenje monitora**

 $(\overline{DEL}$ 

 $\overline{\phantom{a}}$ 

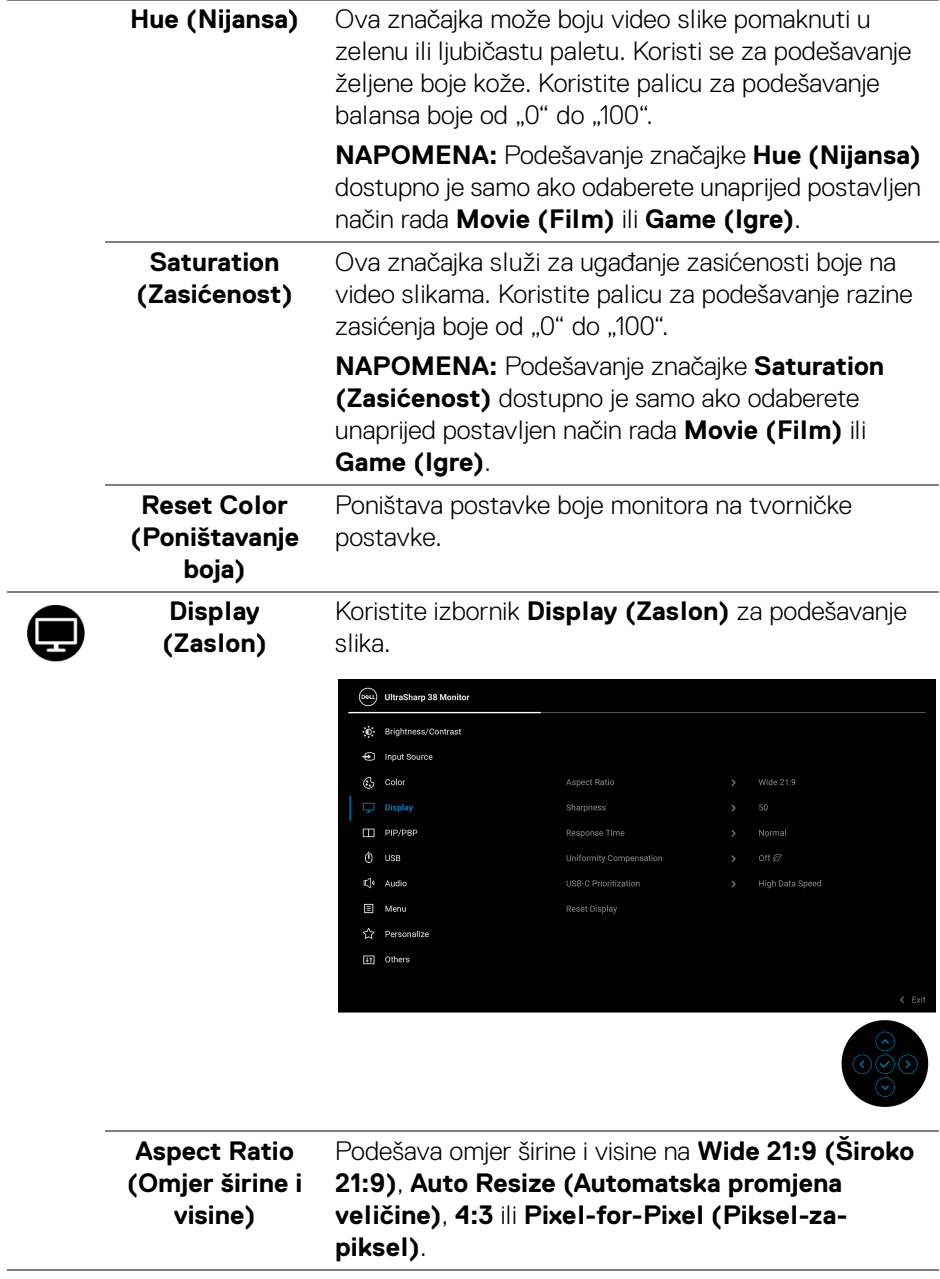

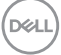

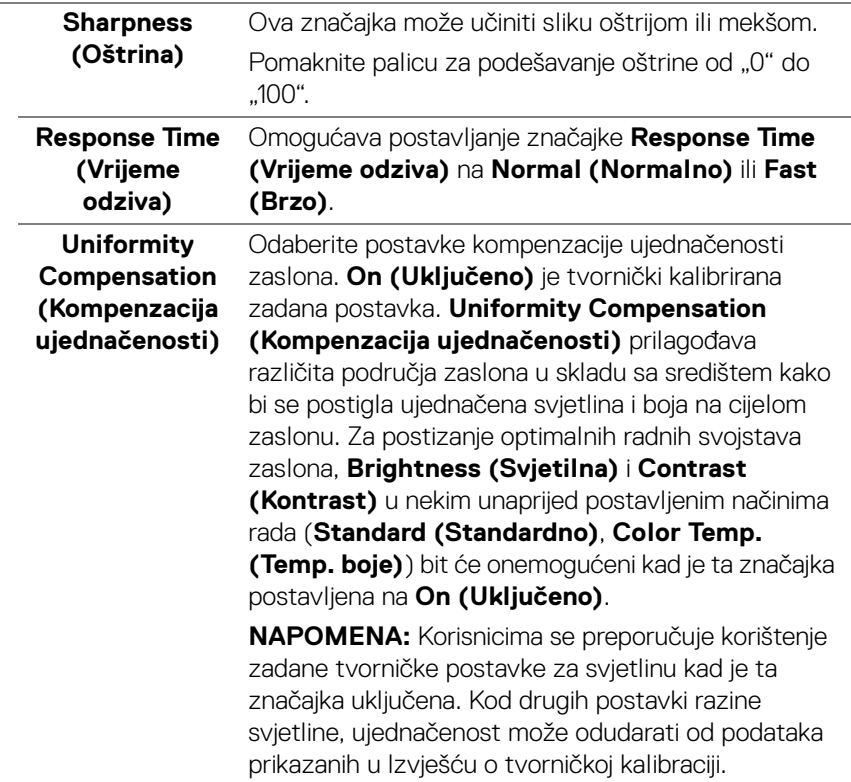

 $(\mathsf{D}\mathsf{EIL})$ 

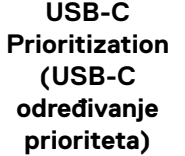

Omogućava određivanje prioriteta za prijenos podataka visokom razlučivosti (**High Resolution (Visoka razlučivost)**) ili velikom brzinom (**High Data Speed (Velika brzina podataka)**) pri korištenju USB Type-C priključka / DisplayPort.

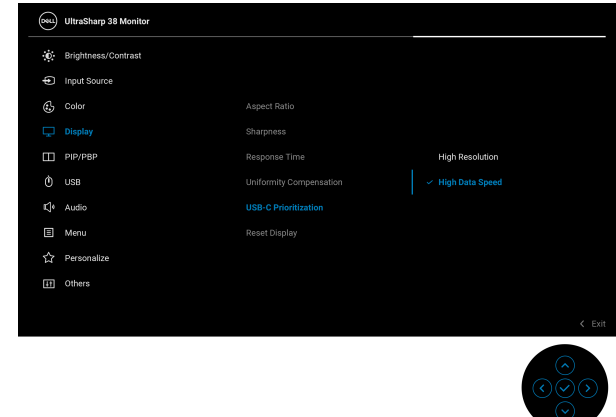

**Reset Display (Poništi prikaz)**  Vraća sve postavke zaslona na tvornički postavljene vrijednosti.

 $\bf \Xi$ 

**PIP/PBP** Ova funkcija otvara prozor koji prikazuje sliku iz drugog ulaznog izvora. Pritisnite palicu za potvrdu odabira.

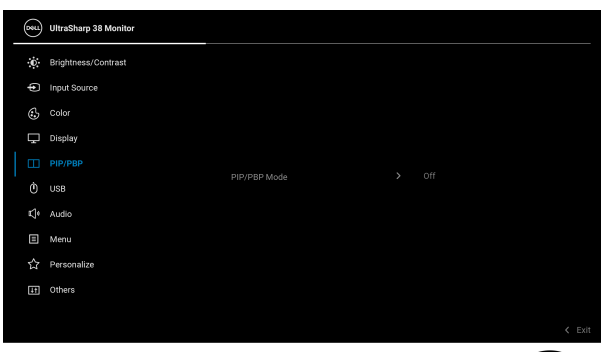

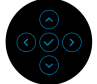

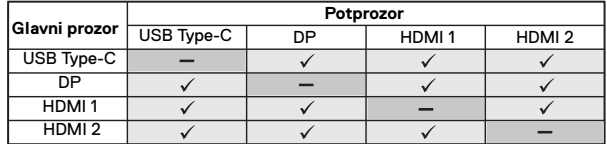

**NAPOMENA:** Slike će u PBP načinu rada biti prikazane u sredini podijeljenih zaslona.

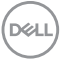

#### **PIP/PBP Mode (PIP/PBP način rada)**

Omogućava odabir PBP ili PIP načina rada s popisa unaprijed postavljenih koje omogućavaju različite veličine i položaje potprozora. Opcije su prikazane u grafičkom formatu olakšavajući tako poznavanje različitih postavki rasporeda. Zadana postavka je **Off (Isključeno)**.

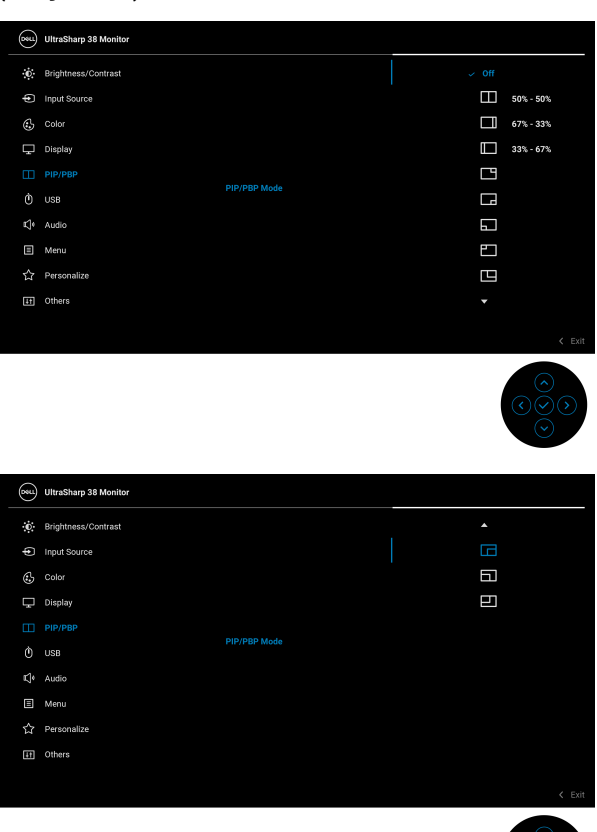

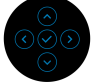

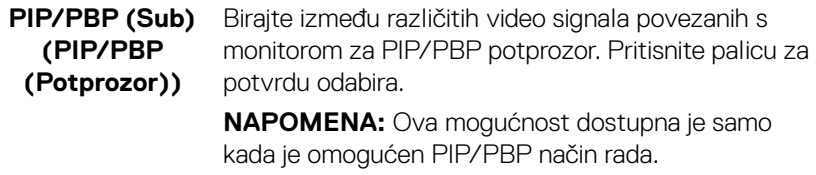

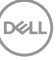

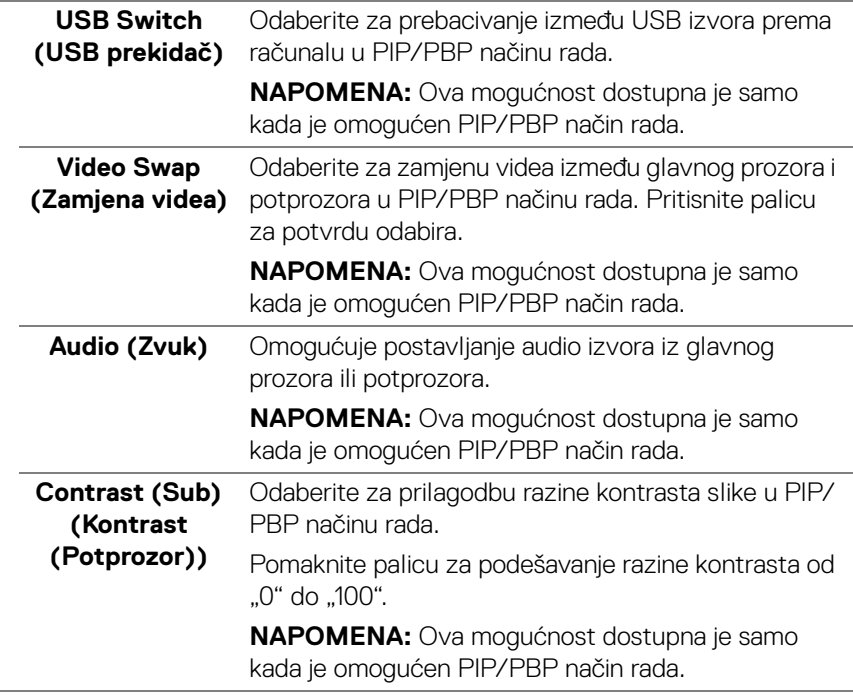

J.

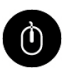

**USB** Omogućava dodjelu USB priključka prema računalu za ulazne signale (DP, HDMI 1 ili HDMI 2), pa tako i USB priključak monitora prema opremi (tipkovnica i miš) mogu koristiti trenutne ulazne signale prilikom povezivanja računala na priključak prema računalu. Pogledajte i [Postavljanje KVM preklopnika](#page-66-0) za pojedinosti.

Pritisnite palicu za potvrdu odabira.

Kada koristite samo jedan priključak prema računalu, aktivan je povezani priključak prema računalu.

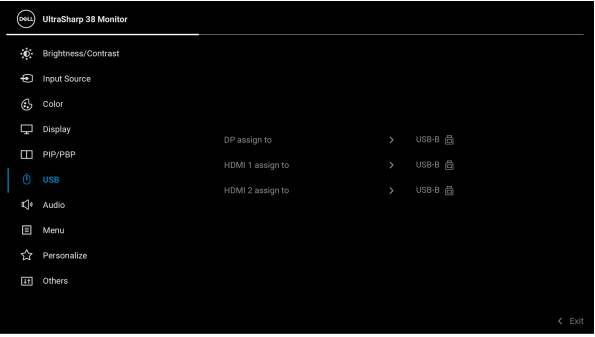

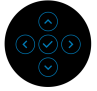

**NAPOMENA:** Kako biste spriječili oštećenje ili gubitak podataka, prije isključivanja iz USB priključka prema računalu provjerite da računalo trenutno NE koristi USB uređaj za pohranu koji je priključen na USB priključak monitora prema opremi.

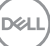

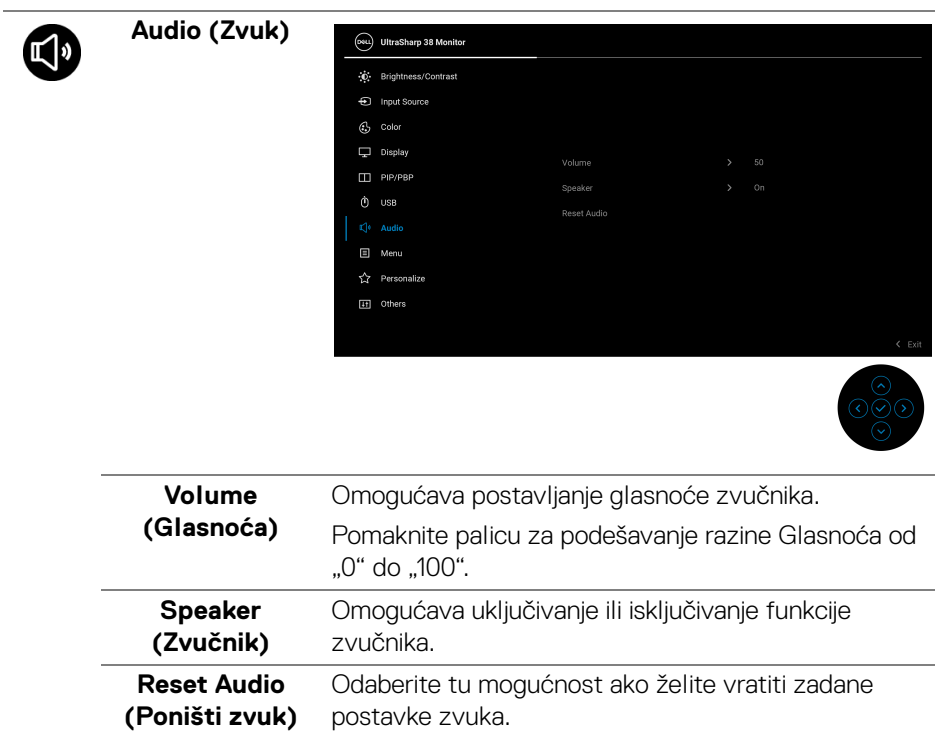

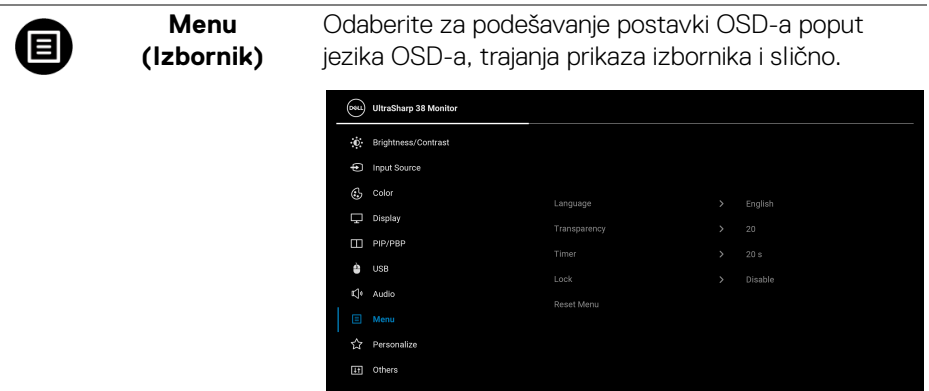

l,

J.

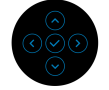

 $\left\langle \right\rangle$  Exit

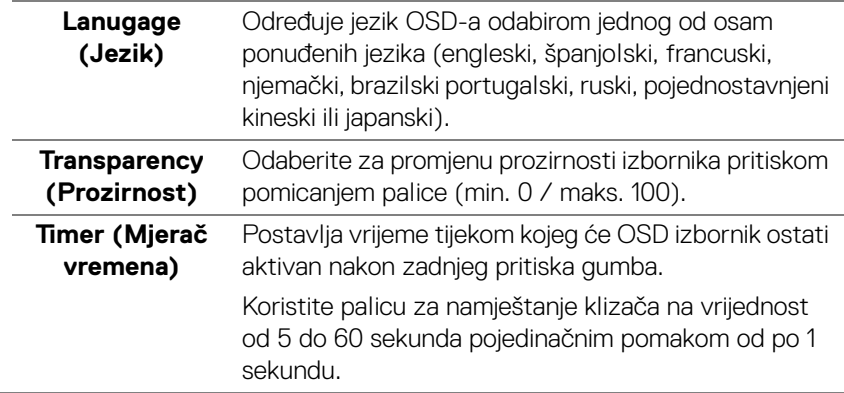

(dell

### **Lock (Zaključavanje)**

Zaključane upravljačke tipke na monitoru sprječavaju ostalima pristup kontrolama. Također sprječava slučajno aktiviranje u konfiguraciji s više monitora.

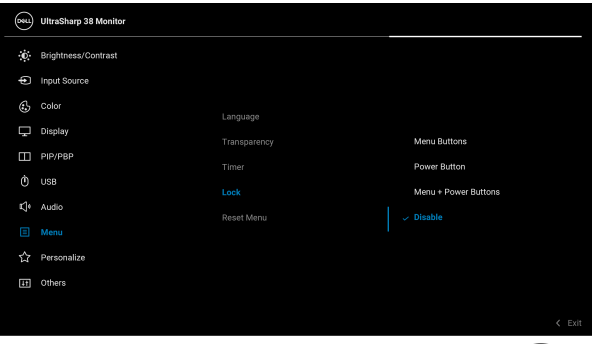

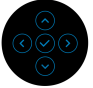

- **Menu Buttons (Tipke izbornika)**: Sve funkcije palice su zaključane i korisnik ih ne može koristiti.
- **Power Button (Gumb za uključivanje)**: Samo gumb za uključivanje je zaključan i korisnik ga ne može koristiti.
- **Menu + Power Buttons (Gumb za uključivanje i tipke izbornika)**: Gumb za uključivanje i gumb palice su zaključani i korisnik ih ne može koristiti.

Zadana postavka je **Disable (Onemogući)**.

Alternativni način zaključavanja: Možete pomaknuti palicu gore/dolje/lijevo/desno i držati je 4 sekunde za postavljanje mogućnosti zaključavanja sa skočnog izbornika, a zatim pritisnite palicu za potvrdu konfiguracije.

**NAPOMENA:** Za otključavanje pomaknite palicu gore/dolje/lijevo/desno i držite je 4 sekunde, a zatim pritisnite palicu za potvrdu promjena i zatvaranje skočnog izbornika.

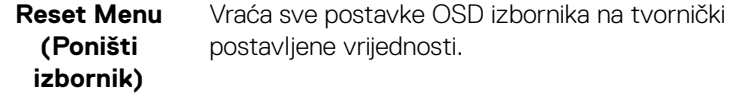

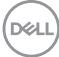

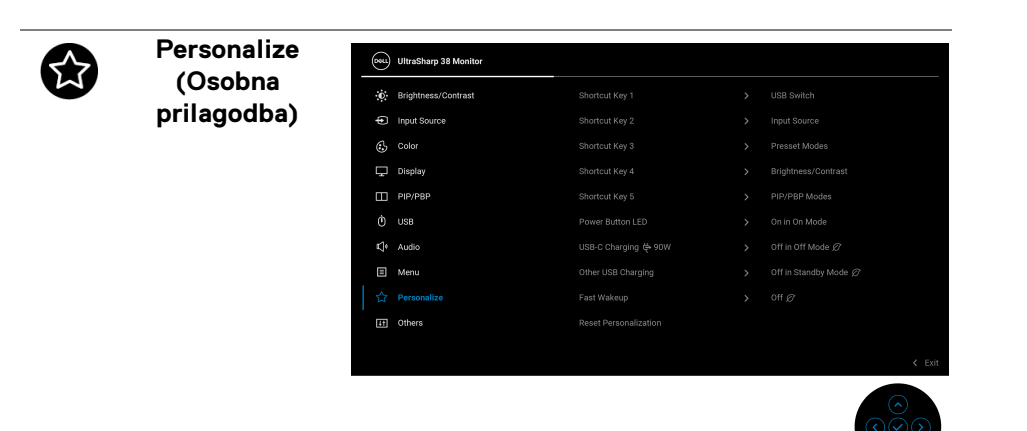

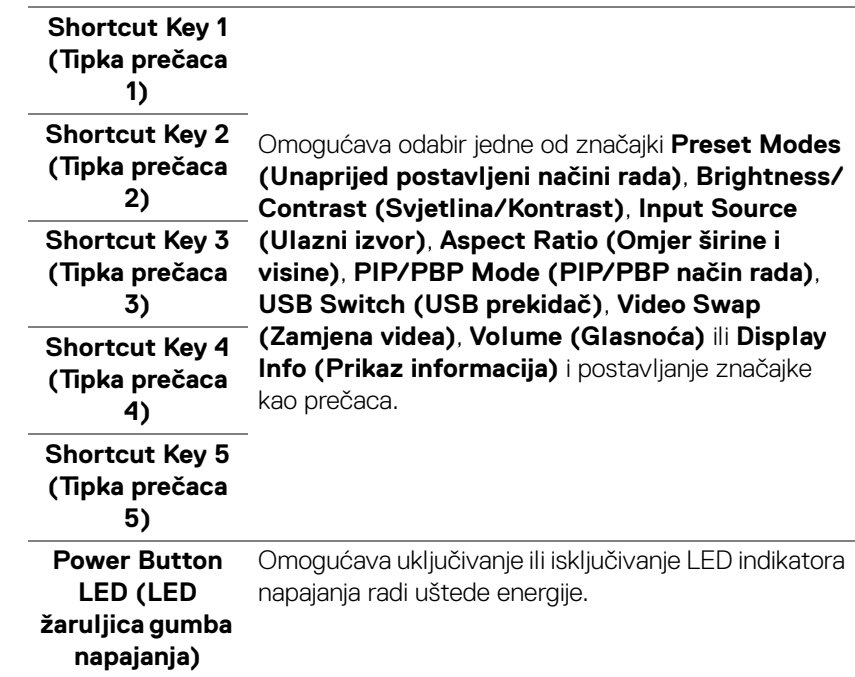

DELL

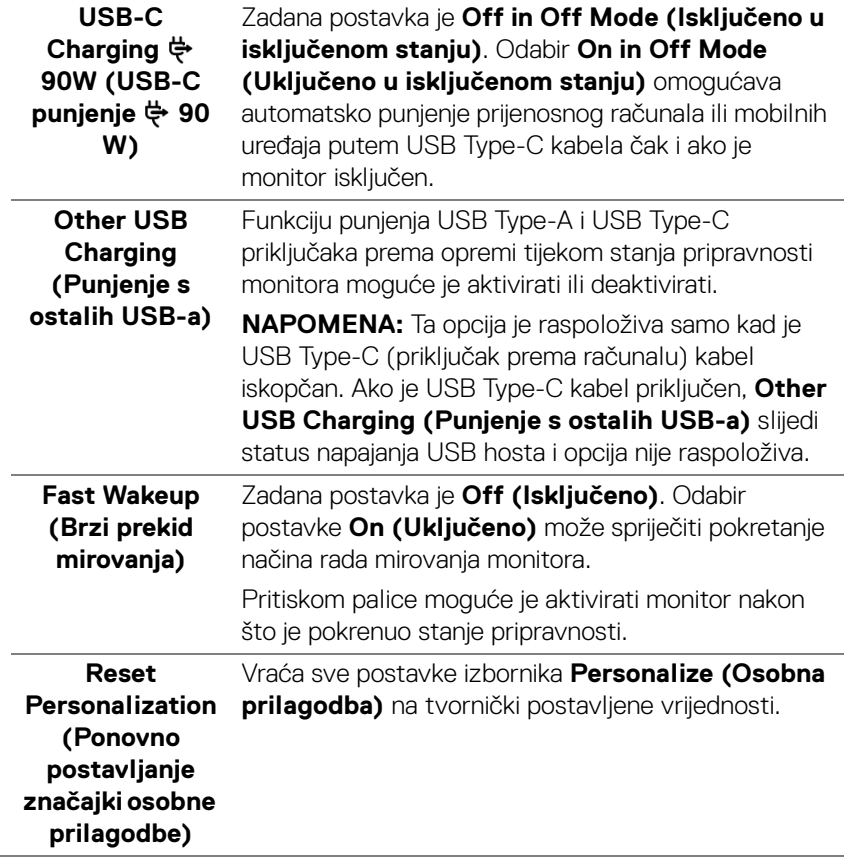

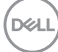

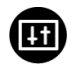

**Others (Ostalo)** Odaberite za podešavanje postavki OSD-a poput **DDC/CI**, **LCD Conditioning (LCD uređivanje)** i

slično.

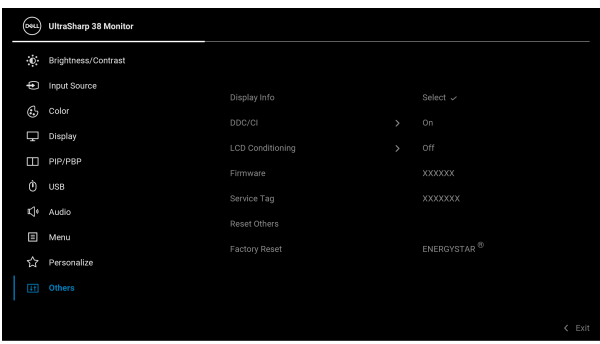

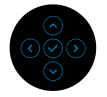

**Display Info (Prikaz informacija)** Prikazuje trenutne postavke monitora.

DELI

**DDC/CI DDC/CI** (Display Data Channel/Command Interface) (kanal za prikaz podataka / komandno sučelje) omogućava podešavanje postavki monitora pomoću softvera na računalu. Ovu značajku možete onemogućiti odabirom **Off (Isključeno)**.

> Omogućite značajku za najbolje korisničko iskustvo i optimalna radna svojstva monitora.

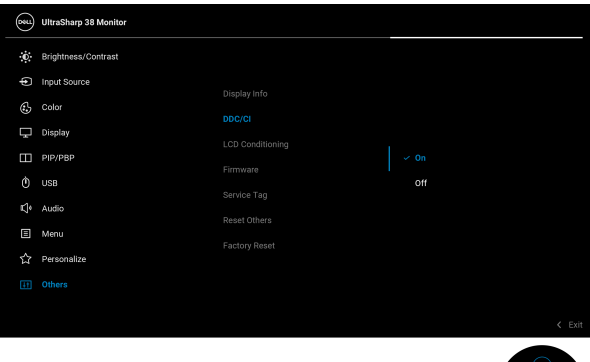

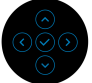

**LCD Conditioning (LCD uređivanje)**

Pomaže u smanjivanju manjih slučajeva zadržavanja slike. Ovisno o stupnju zadržavanja slike, rad programa može malo dulje potrajati. Ovu značajku možete omogućiti odabirom **On (Uključeno)**.

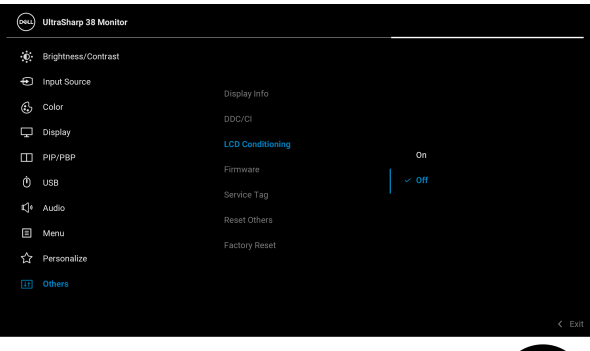

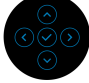

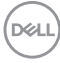

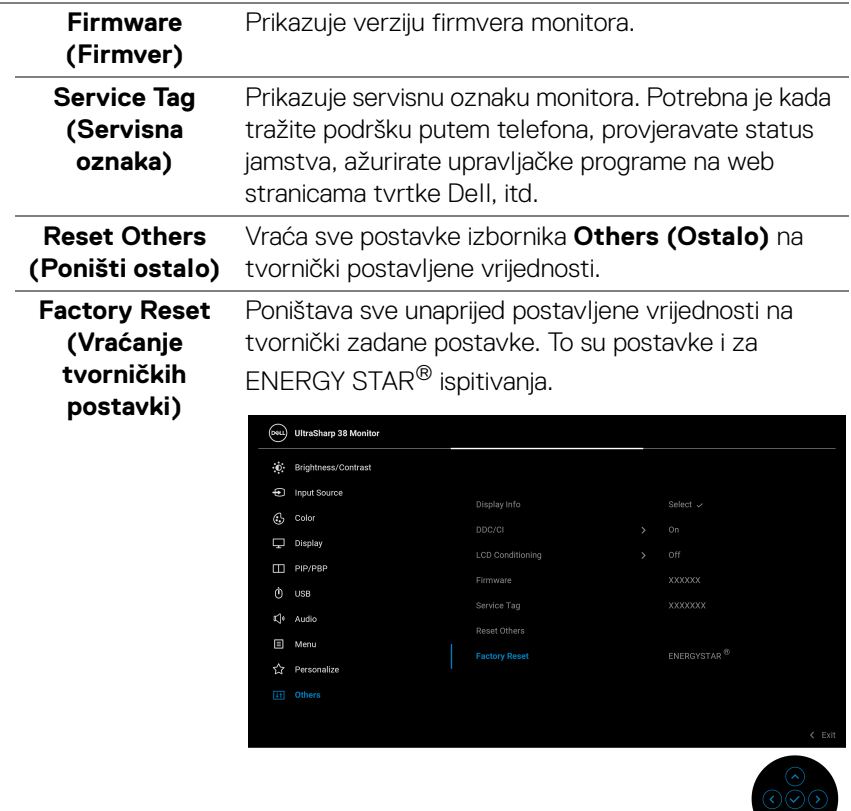

#### **OSD poruke upozorenja**

Kad odaberete tipkovni prečac **USB Switch (USB prekidač)** iz program za pokretača izbornika ako je funkcija **PIP/PBP** onemogućena pojavit će se sljedeća poruka:

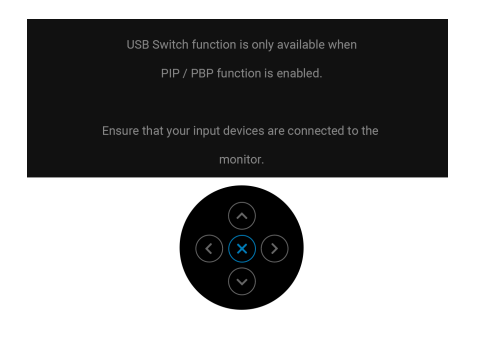

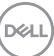

Ako monitor ne podržava određenu razlučivost, prikazat će se sljedeća poruka:

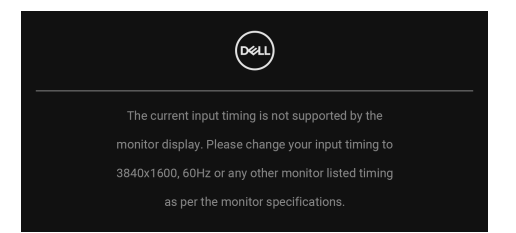

To znači da se monitor ne može sinkronizirati sa signalom koji prima s računala. Pogledajte [Tehnički podaci monitora](#page-12-0) za raspone vodoravne i okomite frekvencije koje monitor podržava i s kojima radi. Preporučeni način rada je **3840 x 1600**.

Prije deaktiviranja **DDC/CI** funkcije vidjet ćete sljedeću poruku:

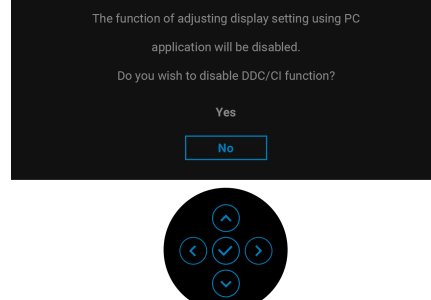

Kad po prvi puta namjestite razinu za **Brightness (Svjetlina)** višu od zadane razine pojavljuje se sljedeća poruka:

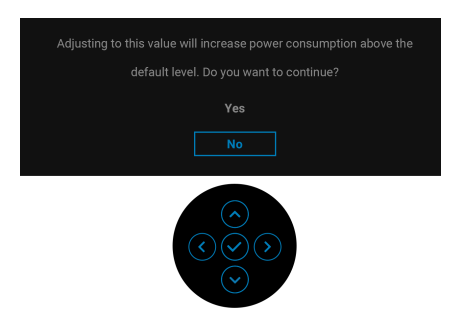

**NAPOMENA: ako odaberete Yes (Da) poruka se više neće pojavljivati prilikom promjene postavke Brightness (Svjetlina).**

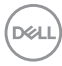

Kad po prvi puta mijenjate zadanu postavku značajki štednje energije kao što je **USB-C Charging**  $\overset{\leftrightarrow}{\leftrightarrow}$  **90W (USB-C punjenje**  $\overset{\leftrightarrow}{\leftrightarrow}$  **90 W), Other USB Charging (Punjenje s ostalih USB-a)**, **Uniformity Compensation (Kompenzacija ujednačenosti)**, ili **Fast Wakeup (Brzi prekid mirovanja)**, pojavit će se sljedeća poruka:

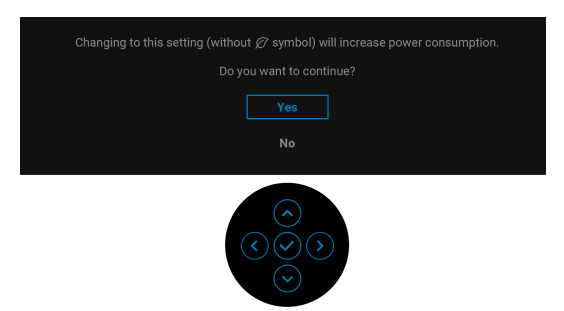

**NAPOMENA: Ako odaberete Yes (Da) za bilo koju od gore navedenih značajki, prilikom sljedeće promjene postavki ovih značajki ta se poruka više neće pojaviti. Prilikom vraćanja tvorničkih postavki poruka će se ponovno pojaviti.**

Kad monitor pokrene način rada pripravnosti pojavit će se sljedeća poruka:

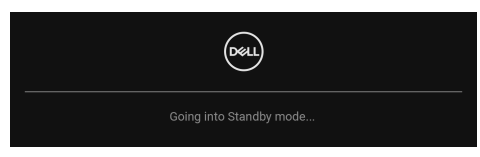

Aktivirajte računalo i prekinite stanje mirovanja monitora kako biste pristupili zaslonskom prikazu [OSD](#page-38-1).

OSD funkcije rade samo u normalnom načinu rada. Ako u načinu rada pripravosti pritisnete palicu pojavit će se poruka, ovisno o odabranom ulazu:

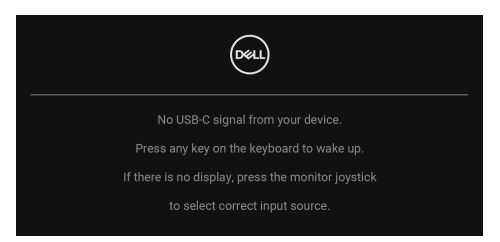

Aktivirajte računalo i monitor kako biste pristupili u [OSD](#page-38-1).

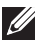

**NAPOMENA: Poruka se može malo razlikovati s obzirom na priključeni ulazni signal.**

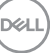

Ako je odabran USB Type-C, DisplayPort ili HDMI ulaz, a nije priključen odgovarajući kabel, pojavit će se sljedeća poruka:

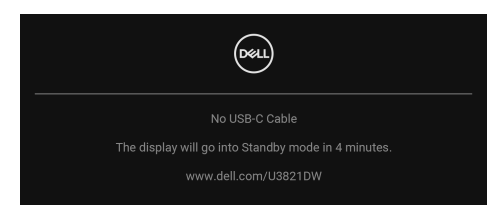

#### **NAPOMENA: Poruka se može malo razlikovati s obzirom na priključeni ulazni signal.**

Kad monitor koristi DP/HDMI ulaz a USB Type-C kabel je priključen na prijenosno računalo koje podržava DP alternativni način rada, ako je [Auto Select for USB-C](#page-42-0)  [\(Automatski odabir za USB-C\)](#page-42-0) omogućen, pojavljuje se sljedeća poruka:

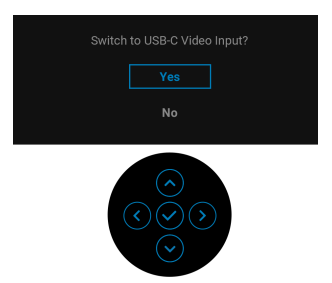

Prije deaktiviranja funkcije **Lock (Zaključavanje)** vidjet ćete sljedeću poruku:

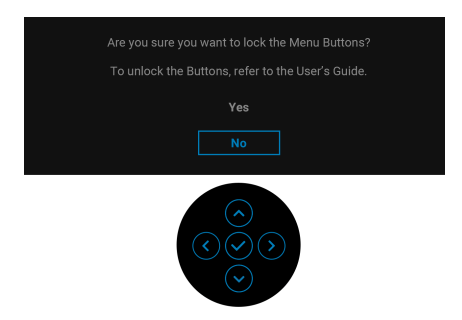

**NAPOMENA: Poruka se može malo razlikovati s obzirom na odabrane postavke.**

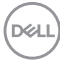

Ako odaberete **Factory Reset (Vraćanje tvorničkih postavki)** pojavljuje se sljedeća poruka:

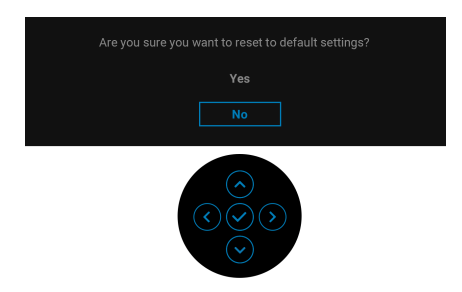

Kad je odabrano **Yes (Da)** pojavljuje se sljedeća poruka.

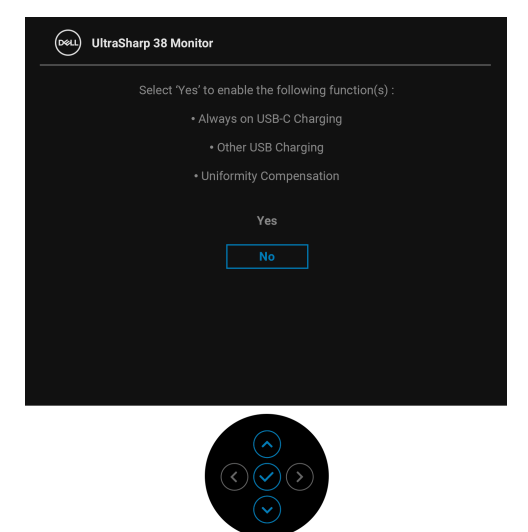

Pogledajte [Otklanjanje poteškoća](#page-72-0) za više informacija.

# **Postavljanje maksimalne razlučivosti**

Za postavljanje maksimalne razlučivosti monitora:

U sustavima Windows<sup>®</sup> 7, Windows<sup>®</sup> 8 i Windows<sup>®</sup> 8.1:

- **1.** Samo u sustavima Windows® 8 i Windows® 8.1 odaberite pločicu radne površine kako biste otvorili klasičnu radnu površinu.
- **2.** Desni klik na radnu površinu, a zatim kliknite na **Razlučivost zaslona**.
- **3.** Kliknite na padajući popis **Razlučivost zaslona** i odaberite 3840 x 1600.
- **4.** Kliknite **U redu**.

U sustavu Windows® 10:

- **1.** Desni klik na radnu površinu, a zatim kliknite na **Postavke prikaza**.
- **2.** Kliknite **Dodatne postavke prikaza**.
- **3.** Kliknite na padajući popis **Razlučivost** i odaberite **3840 x 1600**.
- **4.** Kliknite **Primijeni**.

Ako ne vidite 3840 x 1600 možda ćete trebati ažurirati upravljački program za grafiku. Ovisno o računalu izvršite jedan od navedenih postupaka:

Ako imate Dell stolno ili prijenosno računalo:

· Učitajte http://www.dell.com/support, unesite svoju servisnu oznaku i preuzmite najnoviji upravljački program za svoju grafičku karticu.

Ako koristite računalo koje nije marke Dell (prijenosno ili stolno):

- Na računalu učitajte internetsko mjesto podrške i preuzmite najnovije upravljačke programe za grafiku.
- Učitajte web mjesto svoje grafičke kartice i preuzmite najnovije upravljačke programe za grafiku.

# <span id="page-66-0"></span>**Postavljanje KVM preklopnika**

Ugrađeni KVM preklopnik omogućava upravljanje do 2 računala s jednog kompleta tipkovnice i miša priključenog na monitor.

**a.** Prilikom priključivanja **HDMI** + **USB-B** na računalo 1 i **DP** + **USB-C** na računalo 2:

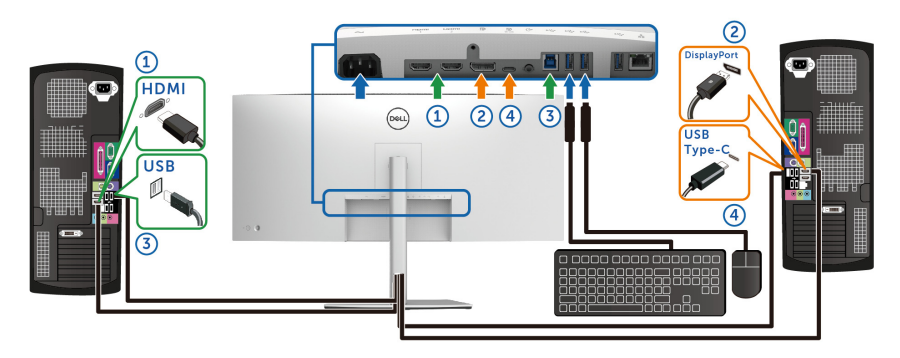

**NAPOMENA: USB Type-C veza trenutno podržava samo prijenos podataka.**

Provjerite je li **USB** za **HDMI** dodijeljen **USB-B** , a **DP** dodijeljen **USB-C 90W**.

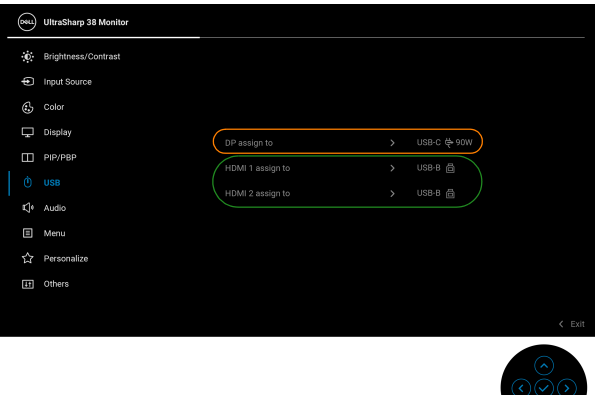

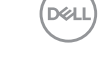

**b.** Prilikom priključivanja **HDMI** + **USB-B** na računalo 1 i **USB-C** na računalo 2:

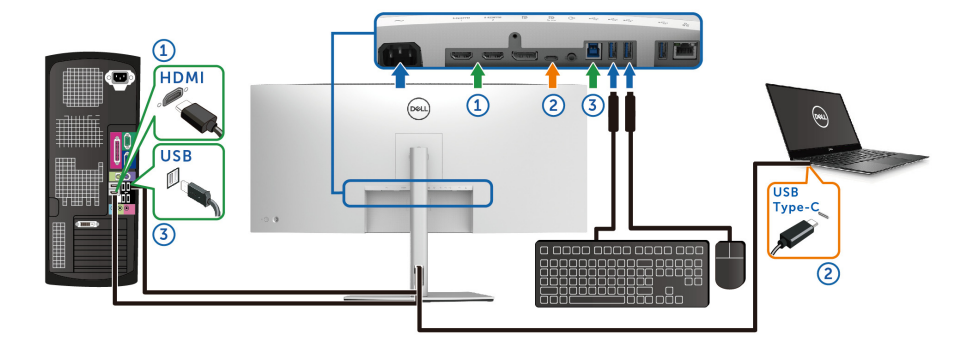

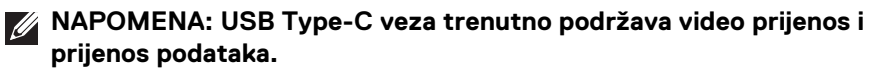

Provjerite je li **USB** za **HDMI** dodijeljen **USB-B** .

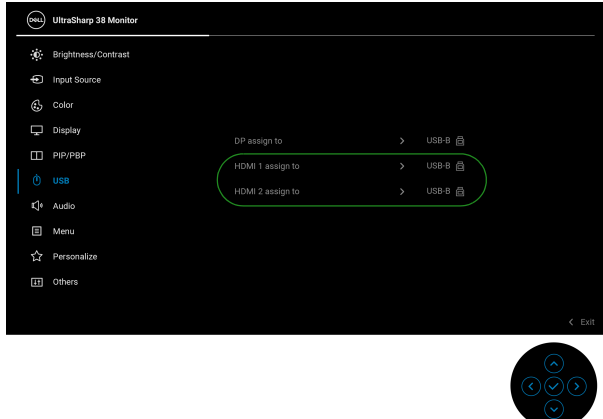

- **NAPOMENA: Budući da USB Type-C priključak podržava DisplayPort alternativni način rada, nema potrebe za postavljanjem USB za USB Type-C.**
- **NAPOMENA: Prilikom priključivanja na različite ulazne video izvore koji nisu gore prikazani, slijedite isti način određivanja ispravnih postavki za USB radi uparivanja priključaka.**

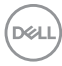

## **Podešavanje Auto KVM**

Slijedite upute u nastavku za postavljanje značajke Auto KVM za vaš monitor:

**1. PIP/PBP Mode (PIP/PBP način rada)** mora biti **Off (Isključeno)**.

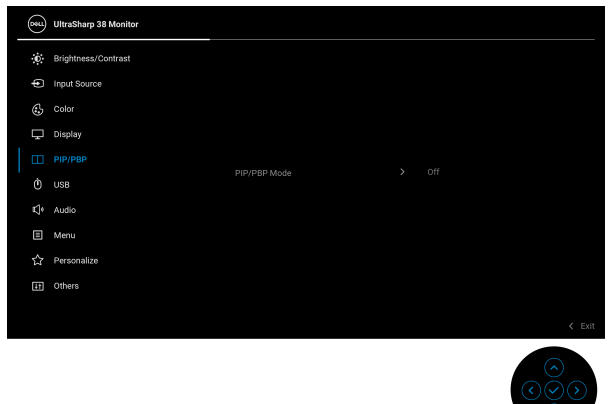

**2.** Provjerite je li **Auto Select (Automatski odabir)** postavljen na **On (Uključeno)**, a **Auto Select for USB-C (Automatski odabir za USB-C)** postavljeno na **Yes (Da)**.

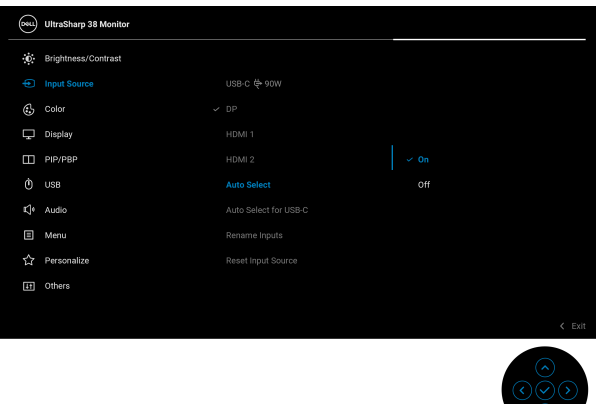

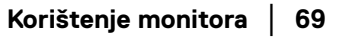

**D**<sup></sup>

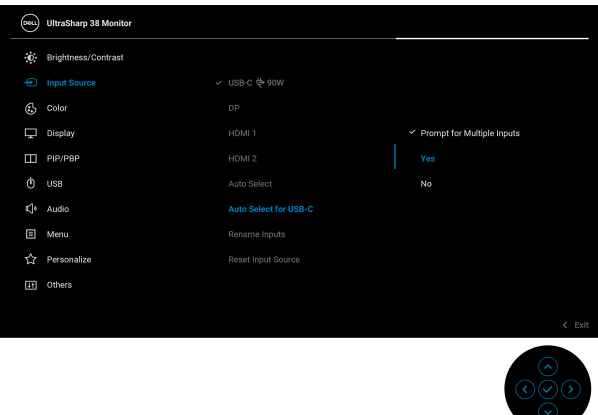

**3.** Provjerite jesu li USB priključci i video ulazi na odgovarajući način upareni.

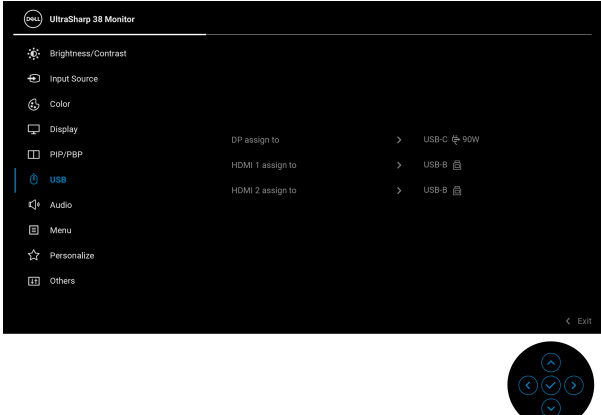

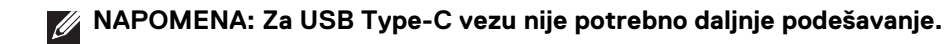

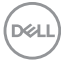

# **Podešavanje kosine, nagnutosti i produljivanja**

**NAPOMENA: Iduće upute odnose se samo na sklapanje stalka isporučenog s monitorom. Ako ugrađujete stalak koji ste nabavili od drugog proizvođača, slijedite upute za postavljanje koje ste dobili s tim stalkom.**

#### **Kosina, nagnutost**

Kad je stalak ugrađen monitor možete nagnuti i zakrenuti u vama najugodniji kut gledanja.

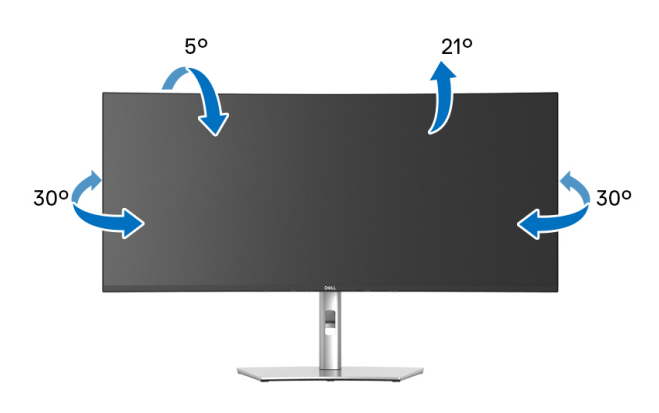

**NAPOMENA: Stalak se ne isporučuje tvornički ugrađen.**

#### **Okomito produljivanje**

**NAPOMENA: Stalak omogućava produljivanje do 120 mm. Crtež dolje pokazuje kako produljiti stalak.**

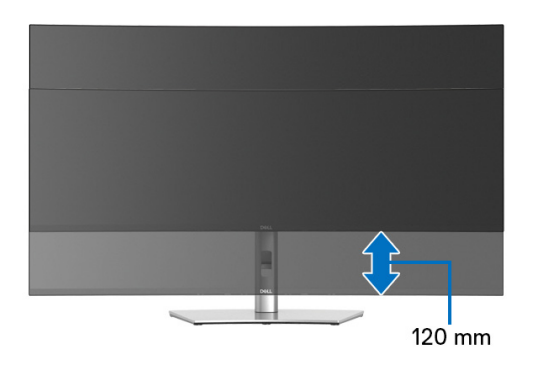

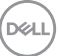

#### **Podešavanje kosine**

Kad je na monitor ugrađen stalak, možete ga nagnuti u vama najugodniji kut gledanja uz mogućnost prilagodbe kosine.

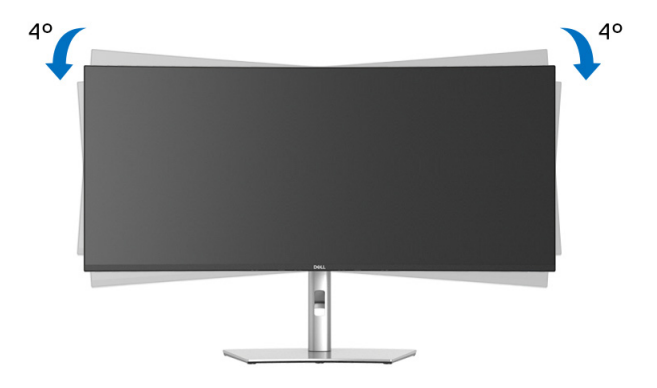

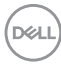
# **Otklanjanje poteškoća**

**UPOZORENJE: Prije no što započnete bilo koji postupak u ovom poglavlju proučite** [Upute o sigurnosti](#page-82-0)**.**

### **Samoprovjera**

Monitor ima značajku samoprovjere koja omogućava provjeru pravilnog rada monitora. Ako su monitor i računalo pravilno povezani, no zaslon monitora ostaje taman, pokrenite samoprovjeru monitora prateći sljedeće korake:

- **1.** Isključite i računalo i monitor.
- **2.** Izvadite video kabel iz računala.
- **3.** Uključite monitor.

Ako monitor ispravno radi ali nije pronašao video signal pojavit će se sljedeća poruka:

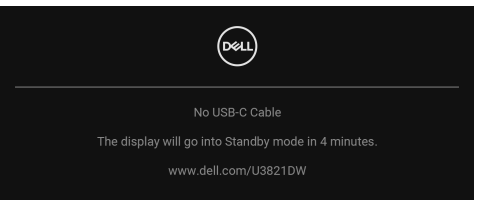

**NAPOMENA: Poruka se može malo razlikovati s obzirom na priključeni ulazni signal.**

- **NAPOMENA: Dok monitor provodi samoprovjeru LED indikator napajanja ostaje stalno bijeli.** 
	- **4.** Taj dijaloški okvir pojavljuje se i tijekom normalnog rada sustava ako iskopčate video kabel ili ako je on oštećen.
	- **5.** Isključite monitor i ponovno priključite video kabel, a zatim uključite i računalo i monitor.

Ako i nakon gore navedenog postupka zaslon monitora ostane prazan, provjerite video kontroler i računalo budući da monitor ispravno radi.

**D**<sup></sup>

## **Ugrađena dijagnostika**

Monitor ima ugrađeni dijagnostički alat koji vam pomaže otkriti je li nepravilnost u radu zaslona nastala zbog unutarnjeg problema vašeg monitora ili računala i video kartice.

Za pokretanje ugrađene dijagnostike:

- **1.** Provjerite je li zaslon čist (nema čestica prašine na površini zaslona).
- **2.** Pomaknite palicu gore/dolje/lijevo/desno i držite je približno 4 sekunde dok se ne pojavi skočni izbornik.

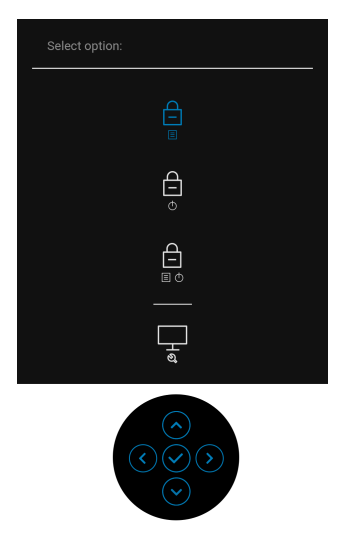

**3.** Pomaknite palicu kako biste označili ikonu dijagnostike  $\frac{1}{2}$ , a zatim pritisnite palicu radi potvrde. Pojavit će se sivi ispitni uzorak.

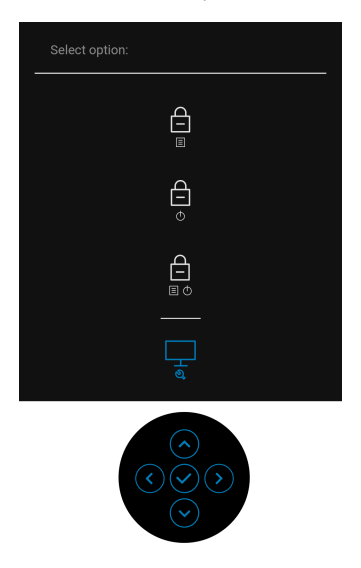

- **4.** Pažljivo pregledajte zaslon i ustanovite nepravilnosti.
- **5.** Ponovno pritisnite palicu za promjenu ispitnih uzoraka.
- **6.** Ponovite korake 4 i 5 kako biste pregledali prikaze na crvenom, zelenom, plavom, crnom, bijelom zaslonu i na zaslonu s tekstom.
- **7.** Pritisnite palicu za završetak dijagnostičkog programa.

DØL

### **Najčešći problemi**

Sljedeća tablica sadrži opće informacije o uobičajenim problemima monitora koji se mogu pojaviti i njihova moguća rješenja:

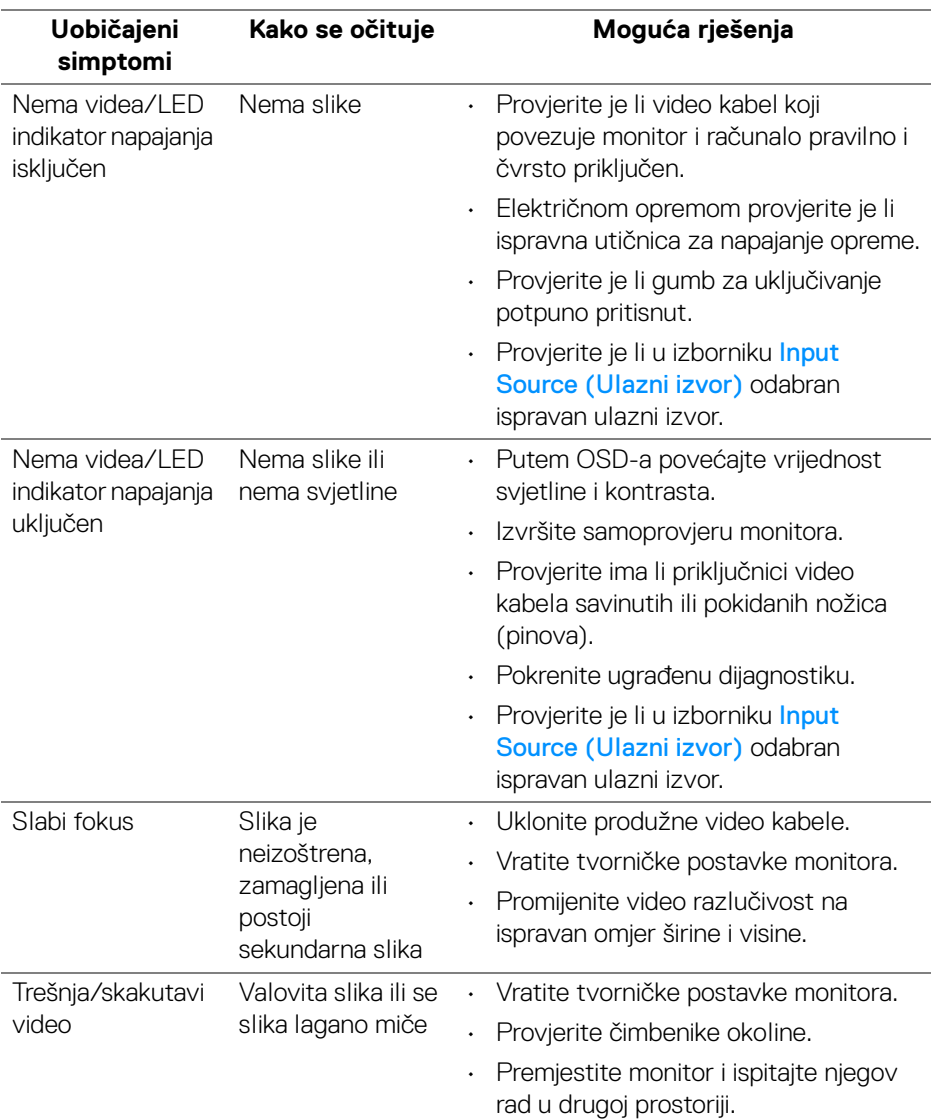

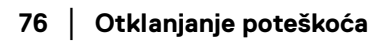

(dell

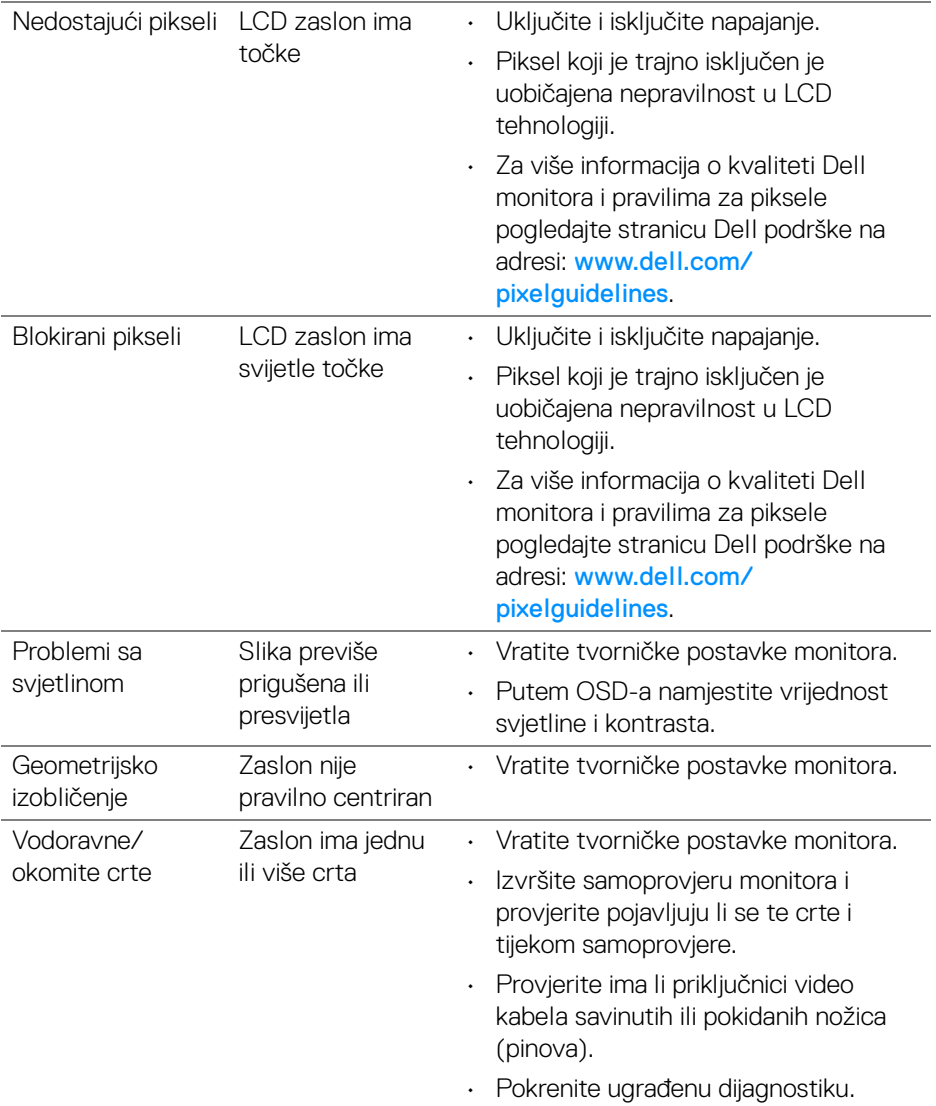

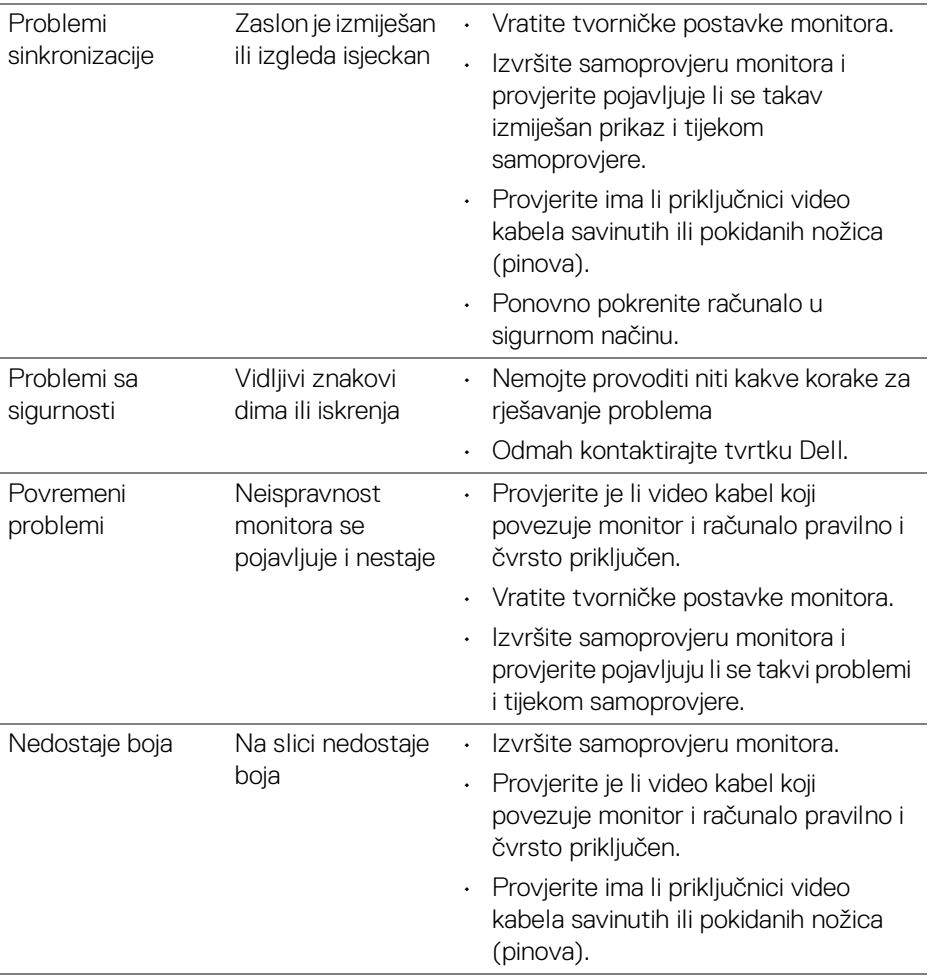

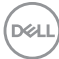

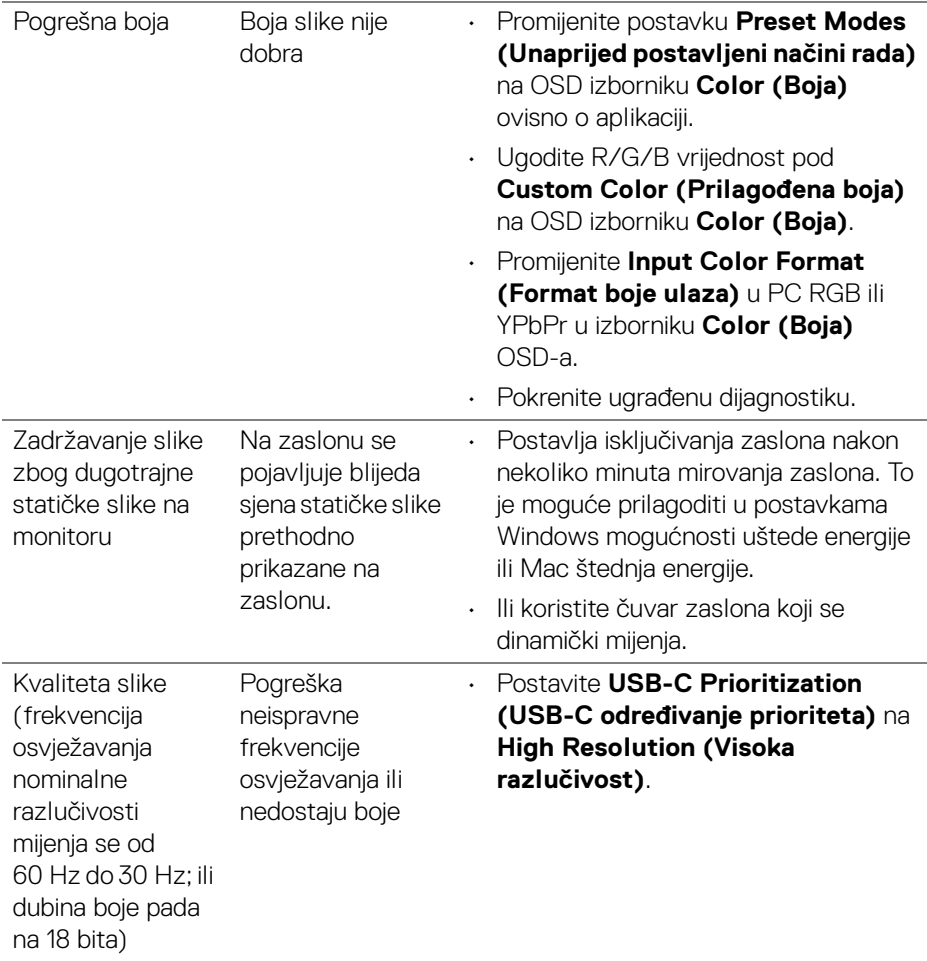

## **Specifični problemi proizvoda**

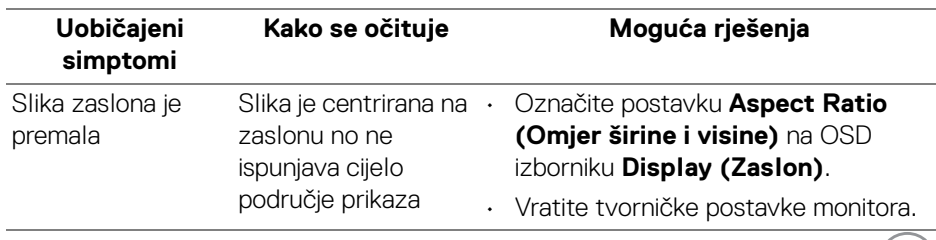

 $(\overline{DCL}$ 

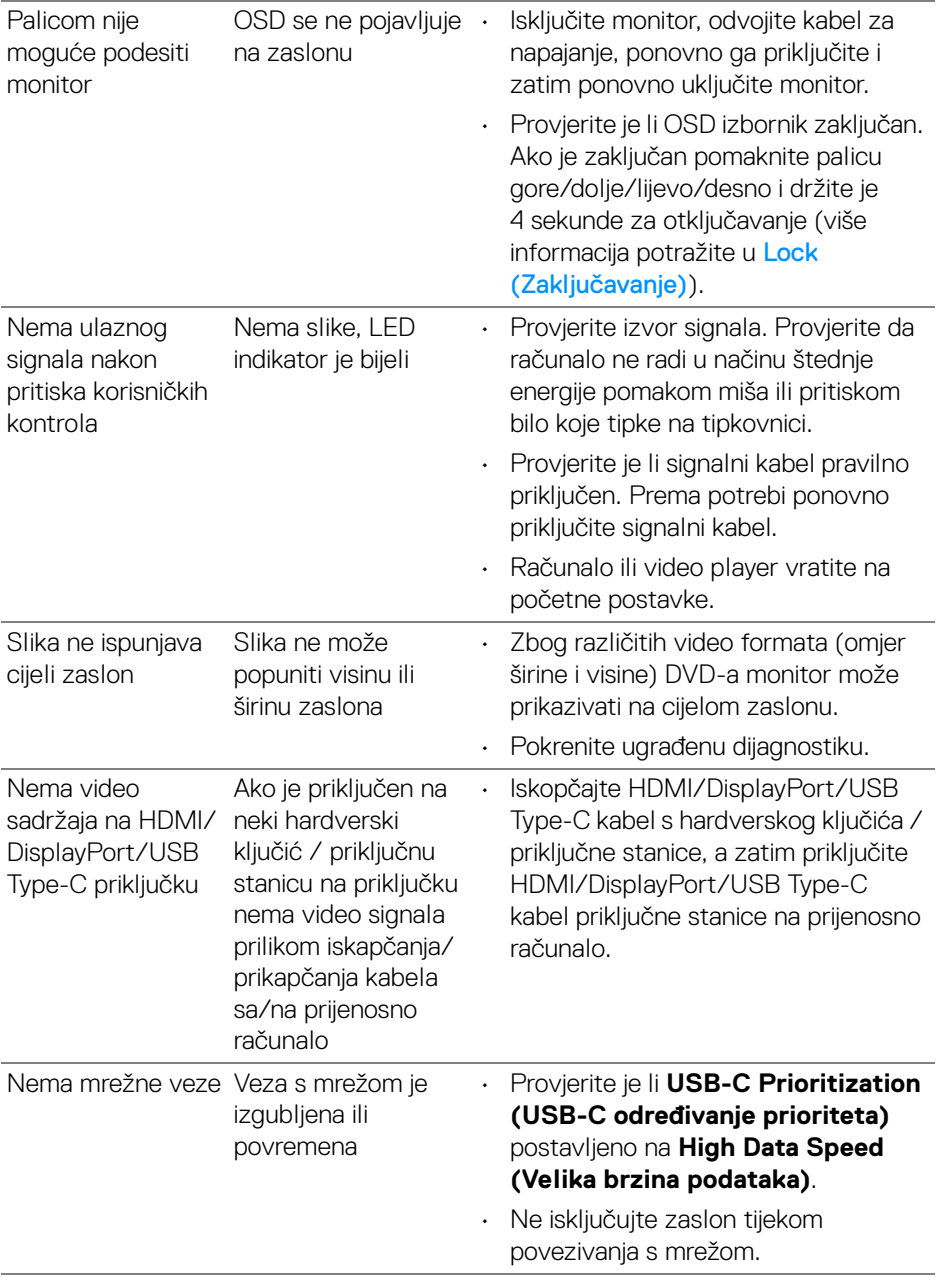

 $(\overline{DCL}$ 

### **Specifični problemi univerzalne serijske sabirnice (USB)**

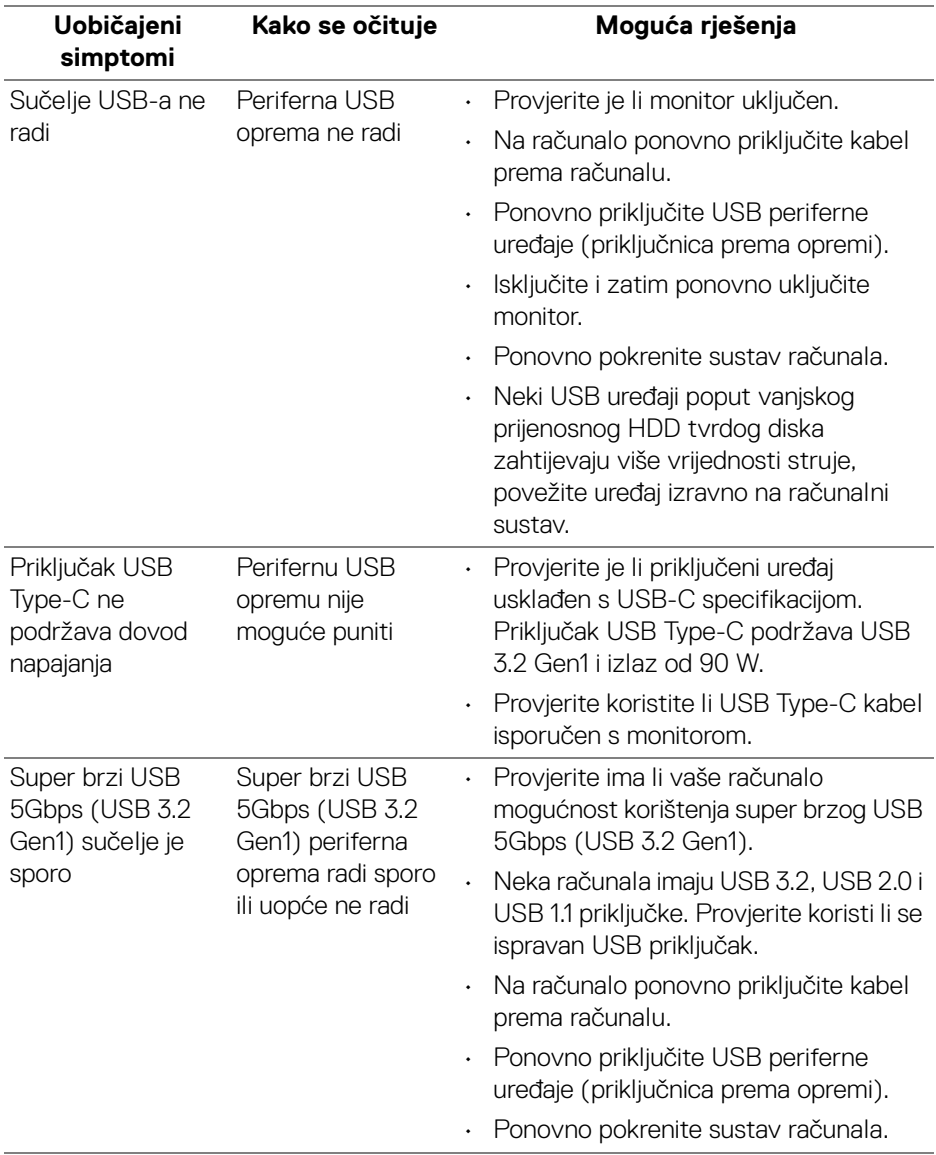

(dell

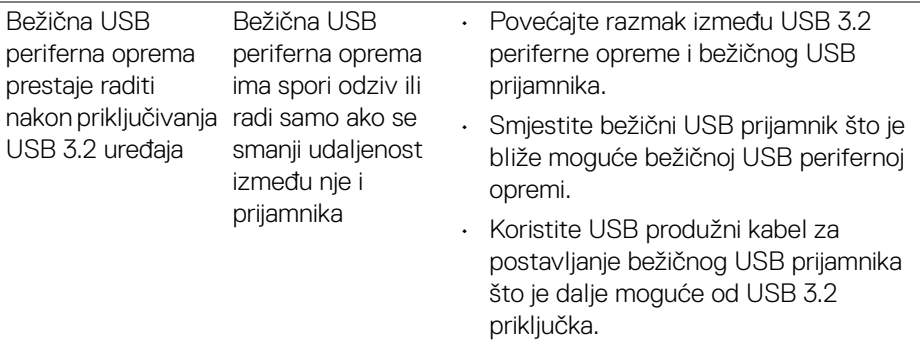

# **Specifični problemi zvučnika**

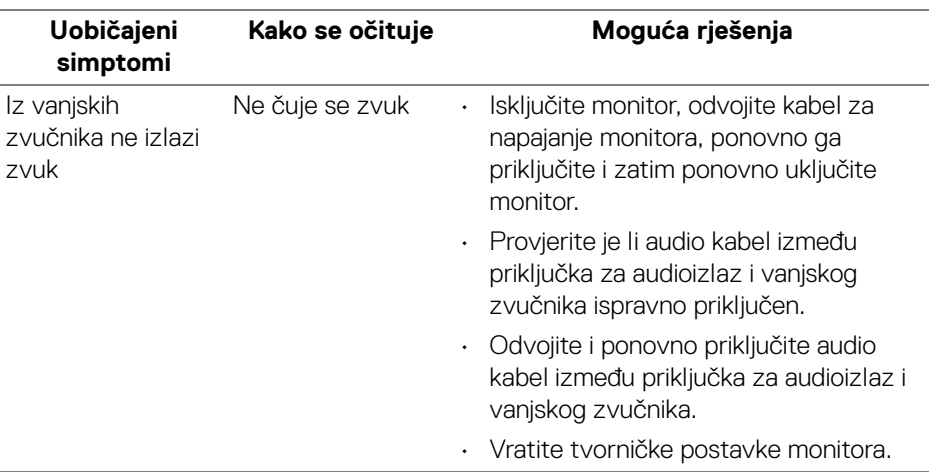

# **Dodaci**

#### <span id="page-82-0"></span>**UPOZORENJE: Upute o sigurnosti**

**UPOZORENJE: Korištenje kontrola, podešavanja ili postupaka različitih od onih navedenih u ovom dokumentu mogu prouzročiti rizik strujnog udara, električnim i/ili mehaničkim oštećenjima.**

Za informacije o sigurnosnim uputama pogledajte Sigurnosne, regulatorne i informacije o okolišu.

### **FCC napomene (samo SAD) i ostale regulatorne informacije**

Za FCC napomene i ostale regulatorne informacije pogledajte web stranicu usklađenosti s propisima na adresi [www.dell.com/regulatory\\_compliance](https://www.dell.com/regulatory_compliance).

### **Kako kontaktirati tvrtku Dell**

Za korisnike u Sjedinjenim Američkim Državama nazovite 800-WWW-DELL (800- 999-3355).

**NAPOMENA: Ako nemate aktivnu internetsku vezu, kontaktne podatke možete pronaći na vašem računu, omotnici ambalaže, potvrdi o kupovini ili katalogu Dell proizvoda.**

**Dell pruža nekoliko mogućnosti online i telefonske podrške i usluga. Dostupnost se razlikuje prema državi i proizvodu, neke usluge možda nisu dostupne u vašem području.** 

- Online tehnička podrška www.dell.com/support/monitors
- Kako kontaktirati tvrtku Dell www.dell.com/contactdell

### **EU baza podataka proizvoda za energetsku oznaku i tehnički list s podacima o proizvodu**

U3821DW: <https://eprel.ec.europa.eu/qr/388093>

DØL